Anforderungsanalyse für kollaborative Brainstorming-Anwendungen an einer interaktiven Displaywand

Gesa Bunn

Technische Universität Dresden

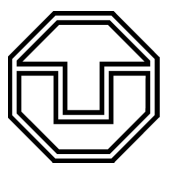

Fakultät Infomatik Institut für Software- und Multimediatechnik Professur für Multimedia-Technologie

**Bachelorarbeit** 

#### **Anforderungsanalyse für kollaborative Brainstorming-Anwendungen an einer interaktiven Displaywand**

Gesa Bunn

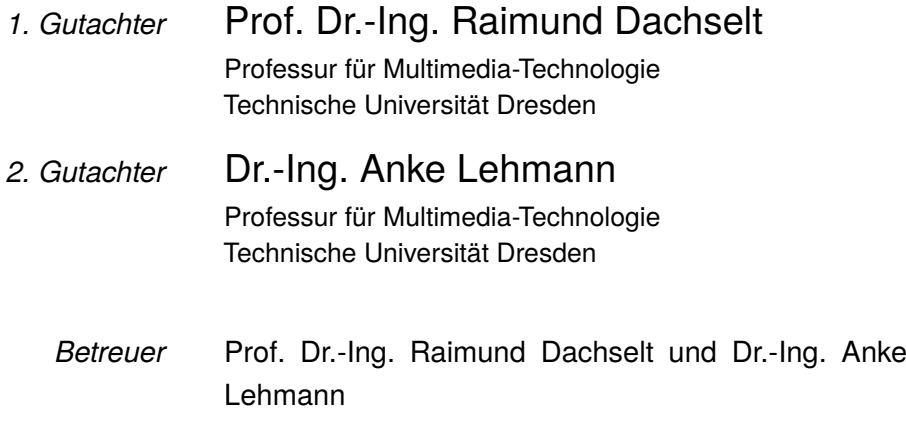

#### **Gesa Bunn**

*Anforderungsanalyse für kollaborative Brainstorming-Anwendungen an einer interaktiven Displaywand* Bachelorarbeit, 30.04.2019 Gutachter: Prof. Dr.-Ing. Raimund Dachselt und Dr.-Ing. Anke Lehmann Betreuer: Prof. Dr.-Ing. Raimund Dachselt und Dr.-Ing. Anke Lehmann

#### **Technische Universität Dresden**

*Professur für Multimedia-Technologie* Institut für Software- und Multimediatechnik Fakultät Infomatik Nöthnitzer Straße 46 01062 Dresden

#### Kurzzusammenfassung

Brainstorming ist eine weit verbreitete Technik zur Ideengenerierung, die dazu dient, in kurzer Zeit möglichst viele verschiedene Ideen zu sammeln. Diese Technik wird zur Problemlösung, Entscheidungsfindung oder zur Erstellung neuer Konzepte verwendet. Entstandene Ideen können in Form eines Affinitätsdiagramms auf separaten Notizzetteln dargestellt werden. Für die kollaborative Erstellung eines Affinitätsdiagramms eignen sich wegen der Größe und der Fähigkeit der direkten Manipulation interaktive Displaywände. So können die Nutzer in der ersten Phase des Brainstormings individuell und simultan Ideen sammeln, bevor diese in der zweiten Phase gut übersichtlich auf dem großen Display sortiert und bewertet werden. In dieser Arbeit geht es um die Anforderungen, die eine Brainstorming-Anwendung besitzen muss, damit an einer interaktiven Displaywand ein Affinitätsdiagramm erstellt werden kann. Dabei liegt der Fokus zunächst auf grundlegenden Funktionalitäten, die basierend auf der Analyse von kommerziellen Brainstorming-Anwendungen ausgewählt werden. Aus dieser Analyse und weiterer verwandter Arbeiten zu den Themen Brainstorming und Kollaboration an interaktiven Displaywänden werden Konzepte für eine Brainstorming-Anwendung vorgestellt. Ausgewählte Konzepte wurden daraufhin prototypisch implementiert. Diese werden basierend auf Nutzer-Tests untersucht und ausgewertet, um daraus Schlüsse für die weitere Herangehensweise zu ziehen.

#### Abstract

Brainstorming is a widely used technique aiming to collect as many different ideas as possible in a brief amount of time. This technique is used for problem solving, decision making or the creation of new concepts. Emerged ideas can be represented in the form of an affinity diagram on sticky notes. For the collaborative creation of an affinity diagram, interactive display walls are a suitable medium because of their size and the possibility of direct manipulation. In the first phase of brainstorming, users can collect ideas individually and simultaneously. These ideas can be sorted and evaluated on the large display in a clearly arranged manner in the second phase. This work deals with requirements, that a brainstorming application has to offer to create an affinity diagram on an interactive display wall. Initially, the focus will be on basic functionality based on the analysis of commercial brainstorming tools. From this analysis and other related works on the topic of brainstorming and collaboration on interactive display walls, concepts for a brainstorming application are presented. Selected concepts were then prototypically implemented. Based on user tests, the concepts will be examined and evaluated.

### Inhaltsverzeichnis

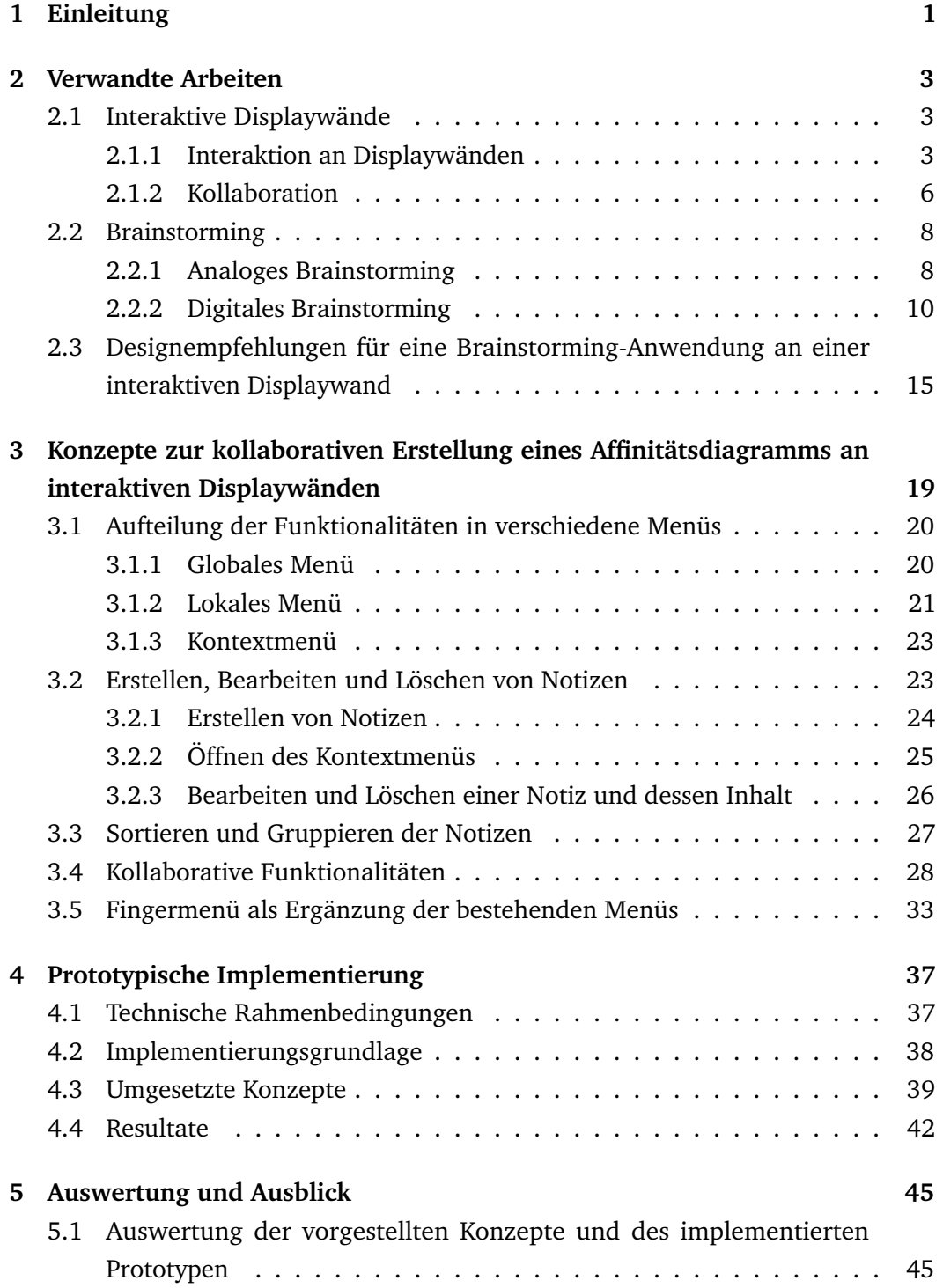

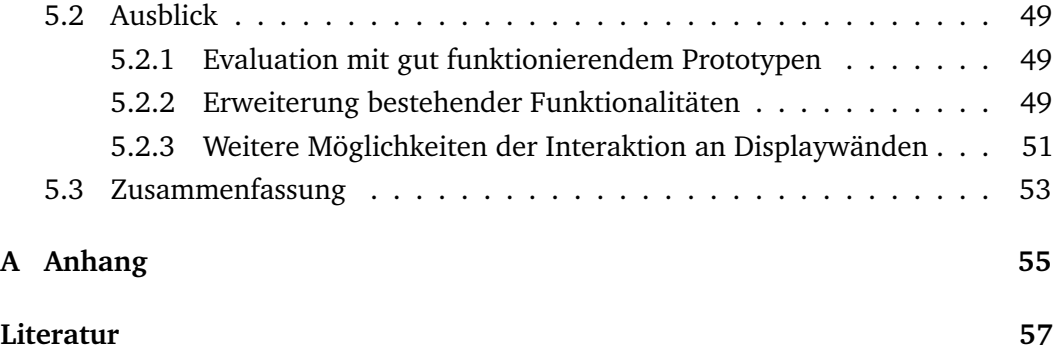

# <span id="page-8-0"></span>Einleitung **1986**

Brainstorming ist eine weit verbreitete und beliebte Technik, die dazu dienen kann, zu einem Thema möglichst viele verschiedene Ideen zu sammeln. Diese werden zunächst alle aufgeschrieben und erst in einer zweiten Phase sortiert und bewertet. Diese Methode der Teilung in zwei Phasen hilft, sich auf den kreativen Prozess der Ideenfindung zu konzentrieren und möglichst viele Ideen zu sammeln. Seit der Entwicklung des Brainstormings durch Alex F. Osborn [\[Osb57\]](#page-65-0) in den 1950er Jahren hat sich diese Technik sehr verbreitet. Des Weiteren wurden viele Methoden entwickelt, die das Brainstorming erweitern. Die Methodik des Affinitätsdiagramms beruht auf den gleichen Regeln wie das Brainstorming und hilft bei der Ordnung der Ideen. Besonderheiten dieser Technik sind die Notizzettel, die für jede neue Idee verwendet werden und die rekursive Gruppierung der Ideen. Auch in der digitalen Welt gibt es viele verschiedene Brainstorming-Anwendungen mit unterschiedlichen Funktionalitäten und Interaktionsmöglichkeiten. Viele Anwendungen sind für kollaboratives Brainstorming an einem oder mehrerer Geräte geeignet. Für ersteres eignet sich unter anderem wegen der Größe des Displays eine interaktive Displaywand.

In dieser Arbeit wird untersucht, welche Anforderungen eine digitale Brainstorming-Anwendung in Bezug auf ein Affinitätsdiagramm an einer interaktiven Displaywand bereitstellen muss, die kollaborativ nutzbar ist. Bei der mentalen Visualisierung des Ziels dieser Arbeit soll folgendes Szenario helfen, welches in der Abbildung [1.1](#page-9-0) beispielhaft dargestellt ist:

An der Fakultät Informatik trifft sich ein Komitee, welches eine Stadtführung plant, die in der Einführungswoche des neuen Semesters für Studienanfänger stattfinden soll. Beim ersten Treffen des Komitees wird die Methodik des kollaborativen Brainstormings angewandt, um Ideen zu sammeln, wie die Stadtführung ablaufen soll. Nach dem Vorbild des Affinitätsdiagramms sollen alle Ideen auf Notizzetteln festgehalten werden. Weil viele Mitglieder des Komitees schlechte Erfahrungen mit analogem Brainstorming gemacht haben, wollen sie gemeinsam an einer interaktiven Displaywand arbeiten. Mithilfe dieser wollen sie Bilder von Sehenswürdigkeiten oder eine Karte von Dresden darstellen und als Inspiration nehmen sowie die Resultate direkt digital speichern. Um den Plan auszuführen, braucht die Gruppe eine geeignete Anwendung für die Displaywand, die alle benötigten Funktionalitäten in Bezug auf den Import, Export, sowie auf die Erstellung und Bearbeitung der Notizzettel bereitstellt. Leider sind die kommerziellen Brainstorming- und Sketchanwendungen, die das Komitee herausgesucht hat, für dieses Vorhaben nicht geeignet. Während die einen für die Nutzung an einer Displaywand wegen der Interaktion mit Maus und Tastatur unbrauchbar sind, fehlt es bei den anderen an der Bereitstellung von Notizzetteln oder den geeigneten kollaborativen Funktionalitäten.

<span id="page-9-0"></span>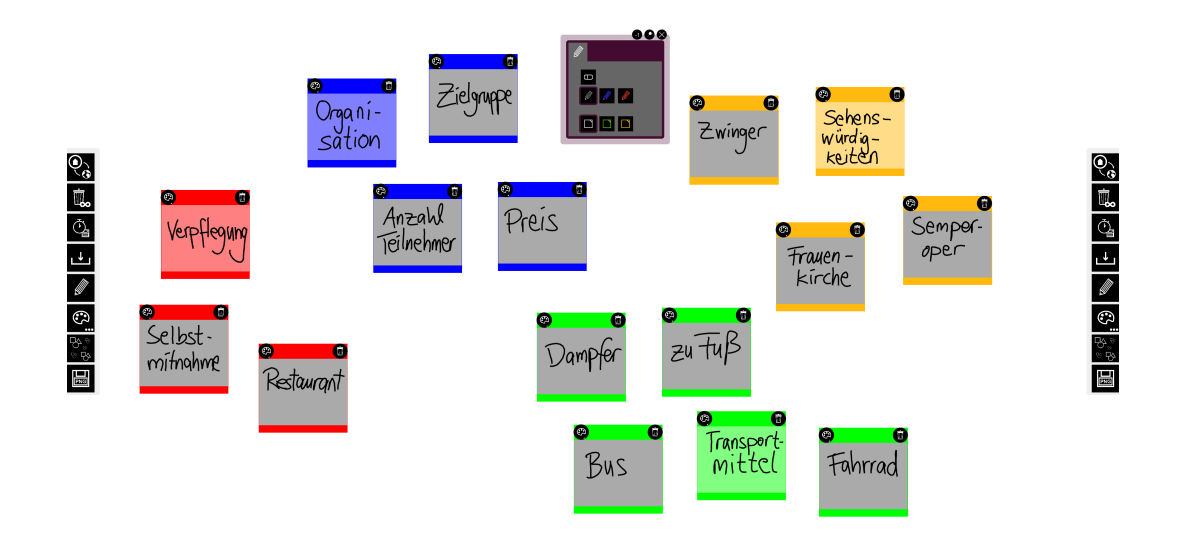

**Abb. 1.1:** Resultat einer Brainstorming-Session zur Planung einer Stadtführung

In dieser Arbeit werden aufbauend auf verwandte Arbeiten zu den Themen Brainstorming und interaktive Displaywände und zur Analyse kommerzieller Brainstorming-Anwendungen Konzepte vorgestellt, die alle im Szenario beschriebenen Anforderungen beinhalten sollen. Anschließend werden prototypisch umgesetzte Konzepte vorgestellt und auf der Basis erster Nutzer-Tests ausgewertet. Am Schluss werden die Ergebnisse genutzt, um Erweiterungsmöglichkeiten für die Anwendung zu geben.

# <span id="page-10-0"></span>Verwandte Arbeiten 2008 - 2008 verwandte Arbeiten 2008 verwandet 2008 verwandet 2008 verwandet 2008 verwandet<br>Eine Schwandte Arbeiten verwandet 2008 verwandet 2008 verwandet 2008 verwandet 2008 verwandet 2008 verwandet 2

Um die Thematik dieser Arbeit zu verstehen, werden in diesem Kapitel die Themen interaktive Displaywände und Brainstorming vorgestellt sowie kommerzielle Brainstorming-Anwendungen in Bezug auf die Usability und bereitgestellte Funktionalitäten analysiert. Am Schluss werden Designempfehlungen für eine Brainstorming-Anwendung an einer interaktiven Displaywand gegeben.

#### 2.1 Interaktive Displaywände

<span id="page-10-1"></span>Interaktive Displaywände bestehen oft aus mehreren kleinen Displays, die zusammen eine große Fläche bilden. Die Displaywand, welche dabei aufgespannt wird, ist wegen ihrer Größe und der Multi-Touch-Erkennung für simultanes und kollaboratives Bearbeiten von Dateien gut geeignet. Im folgenden werden die Interaktion und die Kollaboration an interaktiven Displaywänden untersucht.

#### 2.1.1 Interaktion an Displaywänden

<span id="page-10-2"></span>Im Gegensatz zu herkömmlichen Displays, die nur als Ausgabegerät fungieren und bei denen die Tastatur und Maus als Eingabegerät gebraucht werden, bieten interaktive Displays mehr Variationen an Eingabemethoden. Neben der Touch-Interaktion können Stifte oder andere Tangibles eingesetzt werden. Möglich ist auch die Verbindung mit weiteren Displays. Da es in dieser Arbeit um grundlegende Interaktionen geht, die bei der Erstellung eines Affinitätsdiagramms an einer interaktiven Displaywand essentiell sind, wird es ausschließlich um Touch-Interaktion in Verbindung mit einem Stift-Tangible gehen.

Interaktive Displaywände haben die Fähigkeit der direkten Manipulation. Dabei spielt das direkte Feedback eine wichtige Rolle. Es ist wichtig, dass Nutzer, beruhend auf ihrem mentalen Modell und ihrer Erfahrung, das System möglichst intuitiv nutzen können. Allerdings beruhen viele mentale Modelle der Nutzer auf den bekannten Desktopmetaphern von Computern [\[WMW09\]](#page-65-1). Durch die verbreitete Nutzung von Smartphones sollten Touch-Interaktionen aber mittlerweile für die meisten Menschen geläufig sein. Trotzdem gilt es, passende Interaktionsmöglichkeiten und Menüsysteme für große Displays zu gestalten. Probleme bei großen Displays sind nach Ni et

al. [\[Ni+06\]](#page-65-2) unter anderem die Erreichbarkeit von entfernten Objekten sowie das Umschalten zwischen Interaktionen, zum Beispiel von der nahen Interaktion zur Interaktion aus der Ferne. Nach Apitz und Guimbretière [\[AG04\]](#page-64-1) sind traditionelle Menüs, wie sie in Desktopanwendungen zu finden sind, für die direkte Interaktion mit dem Stift-Tangible nicht sehr gut geeignet. Menüs, die an dem Ort erscheinen, an dem sie aktiviert werden, scheinen die bessere Wahl für große interaktive Oberflächen zu sein [\[AG04\]](#page-64-1). Alternativ zur Auswahl eines Befehls aus grafischen Menüs können Gesten als Befehle genutzt werden. Für die Interaktion mit der Hand und einem geeigneten Stift-Tangible eignen sich verschiedene Gesten für ausgewählte Aktionen. Aus mehreren Studien, in denen Probanden Gesten für vorgegebene Aktionen vorschlagen und diese bewerten sollten, sind Gestensets entstanden (siehe Abbildung [2.1\)](#page-11-0). Diese beinhalten die Gesten, die am häufigsten vorkommen und mit der größten Zufriedenheit bewertet wurden. Nach Wobbrock et al. [\[WMW09\]](#page-65-1) wurden Gesten mit einer Hand präferiert.

<span id="page-11-0"></span>

| <b>Task</b>                  | <b>Gesture</b>         |                                      |                           |
|------------------------------|------------------------|--------------------------------------|---------------------------|
| 1. Create<br>Node            | single tap             | copy node by holding<br>and dragging | drawing node              |
| 2. Create<br>Edge            | "dragging" edge        | sequential tapping                   | drawing (un)directed edge |
| 3. Select<br>Node(s)         | single tap             | encircle node(s)                     |                           |
| 4. Move<br>Node(s)           |                        |                                      |                           |
| 5. Delete<br>Node or<br>Edge | dragging to off-screen |                                      | wiping                    |

**Abb. 2.1:** Ausschnitt aus dem Gestenset nach Frisch et al. [\[FHD10\]](#page-64-2)

Diese Gestensets bilden eine gute Grundlage für die Verwendung von Gesten und zeigen, welche Gesten im Allgemeinen bevorzugt wurden. Allerdings sind in ihnen hauptsächlich die persönlichen Vorlieben und die Qualität einer Geste eingeflossen. Der Kontext, in dem die Gesten angewendet werden, wird vernachlässigt. Nach Hinrichs et al. [\[HC11\]](#page-64-3) spielen neben dem Alter der soziale Kontext und der In-

teraktionskontext eine starke Rolle bei der Wahl einer Geste. So sei bei sozialen Faktoren die Anzahl der umstehenden Menschen und deren Beziehung untereinander entscheidend. Beim Interaktionskontext werde eine Geste durch die Sequenz vorangegangener Gesten beeinflusst, indem als Fortführung eine physisch einfach auszuführende Geste gewählt würde. Die Menschen würden versuchen zwischen Gesten auf sanfte, physische Weise zu wechseln, also sollte ein Gestenset diese Übergänge erleichtern und eine flüssige Aktionssequenz ermöglichen, die komplexe Aufgaben unterstützt. Hinrichs et al. [\[HC11\]](#page-64-3) vergleichen ein Gestenset mit einem Tanz. Dieser sei nur komfortabel, wenn die Bewegungen fließend ineinander übergingen. Dies beinhalte die Berücksichtigung der erforderlichen Änderungen in Haltung, Bewegung sowie der Anzahl der Hände und benutzter Finger. Wegen all dieser Faktoren halten Hinrichs et al. [\[HC11\]](#page-64-3) die Unterstützung einer Reihe von vielseitigen Multi-Touch Gesten für sinnvoll.

Des Weiteren wurde in der Literatur untersucht, ob die Nutzer zwischen verschiedenen Fingern und der Anzahl der Finger unterscheiden. Im Gegensatz zu früheren erfolgreichen Tabletop-Systemen, die von Designern erstellte Gesten verwendet haben, die nur auf der Basis der Anzahl der verwendeten Fingern beruhen [\[WMW09\]](#page-65-1), raten Wobbrock et al. [\[WMW09\]](#page-65-1) von der Unterscheidung der Finger ab, da die Ergebnisse zeigen, dass Benutzer selten auf die Anzahl der Finger achten. Obwohl manche Probanden unterschiedliche Finger für verschiedene Aktionen gewählt hätten, hätten im Allgemeinen Berührungen mit 1-3 Fingern (im Gegensatz zu 5 Fingern oder der ganzen Handfläche) die Bedeutung eines einzelnen Touch-Punktes. Vier Finger bildeten eine Grauzone. Demnach sollten Gesten nicht durch die Anzahl der Finger unterschieden werden, da im Allgemeinen die Anzahl der Finger, abgesehen von qualifizierten Tätigkeiten wie Klavier spielen, in der realen Welt nicht berücksichtigt würden [\[WMW09\]](#page-65-1).

Neben der vorgestellten Taxonomie von Multi-Touch Gesten haben Wobbrock et al. [\[WMW09\]](#page-65-1) einen Zusammenhang zwischen der Komplexität einer Aktion und der ausgeführten Geste hergestellt. Für einfache Befehle präferierten Nutzer physische Gesten, während komplexere Befehle metaphorische oder symbolische Gesten ergaben. Als einfache Befehle gelten hierbei die Selektion und Translation, während Einfügen und Undo zu komplexen Befehlen zählen [\[WMW09;](#page-65-1) [PD15\]](#page-65-3). Metaphorische oder Symbolische Gesten haben den Nachteil, dass sie nicht so intuitiv wie physische Gesten sind und somit erst erlernt werden müssen. Da in dieser Arbeit die Anwendung für Anfänger konzipiert wird, ist neben der direkten Manipulation für einfache Befehle ein Menü für komplexere Befehle unerlässlich. Da nach Wobbrock et al. [\[WMW09\]](#page-65-1) einige Befehle wenig gestische Zustimmung auslösen, seien grafische Menüs oder Widgets notwendig, die in vielen Sketching-Anwendungen bereits vorhanden sind (siehe Abschnitt [2.2.2\)](#page-17-0). Das Aufrufen von Menüs und das Auswählen von Elementen unterbricht jedoch nach Frisch et al. [\[FHD10\]](#page-64-2) normalerweise den aktuellen Workflow. Traditionelle Kontextmenüs bewältigen dieses Problem. Sie erscheinen in bestimmten Situationen und die Funktionalitäten werden an den aktuellen Kontext angepasst [\[FHD10\]](#page-64-2). Damit Nutzer oft genutzte Befehle schneller ausüben können, empfehlen Frisch et al. den Gebrauch von Shortcuts [\[FHD10\]](#page-64-2).

Bei der Interaktion mehrerer Nutzer an einer Displaywand ist neben der Interaktion an sich das Verhalten der Nutzer zueinander und zu der Displaywand von Bedeutung. Dieses Verhalten, welches bei kollaborativem Arbeiten auftritt, wird im nächsten Abschnitt untersucht.

#### 2.1.2 Kollaboration

Interaktive Displaywände eignen sich unter anderem wegen der Größe des Displays gut zur Kollaboration. Bei der Gestaltung und Platzierung eines Menüs sowie der Wahl der Interaktion mit der Anwendung ist eine Analyse des Verhaltens von Nutzern an und vor der Displaywand sinnvoll. Dazu zählen das Verhalten zwischen den einzelnen Nutzern zueinander, aber auch das Verhalten im Raum, zum Display und das Territorialverhalten am Display selber.

#### Abbildung aus lizenzrechtlichen Gründen entfernt

**Abb. 2.2:** Halls Dimensionen der Proxemik (intim, persönlich, sozial, öffentlich) [\[Hal66\]](#page-64-4)

Um das Verhalten der Nutzer bei kollaborativem Arbeiten besser zu verstehen wird zunächst die grundlegende Forschung zur Proxemik von Edward T. Hall [\[Hal66\]](#page-64-4) beschrieben, bevor auf die Studien eingegangen wird, die sich neben der Proxemik mit dem Verhalten der Nutzer an und vor interaktiven Displaywänden beschäftigt haben.

Halls Dimensionen der Proxemik bestehen, wie in der Abbildung [2.2](#page--1-4) illustriert wird, aus den Distanzen zu anderen Personen, die sich in die vier Kategorien intim, persönlich, sozial, und öffentlich einteilen lassen. Diese sind unter anderem abhängig von der Umgebung, dem kulturellem Hintergrund, dem Geschlecht und dem Alter sowie der Beziehung zu den umstehenden Menschen [\[MG15\]](#page-65-4). Marquardt et al. [\[MG15\]](#page-65-4) haben die Dimensionen neben der Distanz um die Orientierung, Bewegung, Identität und den Standort erweitert.

Diese Dimensionen wurden in verschiedenen Studien in Bezug auf die Interaktion mit einer Displaywand untersucht. Nach Jakobsen et al. [\[JH14\]](#page-65-5) redeten die Probanden mehr miteinander und hatten eine längere Zeit Augenkontakt oder haben auf dieselbe Stelle am Display geschaut, wenn sie nah beieinander standen. Nach den Dimensionen von Hall trifft dies auf den intimen und persönlichen Bereich zu. Im persönlichen und sozialen Bereich dagegen war die Aufmerksamkeit auf unterschiedliche Bereiche des Displays gerichtet und die Probanden haben weniger miteinander gesprochen [\[JH14\]](#page-65-5). Dies kann unter anderem an der Schwierigkeit der

Kommunikation über eine weite Entfernung liegen [\[Haw+05\]](#page-64-5). Des Weiteren hatten Probanden nicht nur mehr Spaß, wenn sie nah beieinander gearbeitet haben, die Dokumente waren auch einfacher zu teilen und die Ergebnisse der Partner besser sichtbar [\[Haw+05;](#page-64-5) [JH12;](#page-65-6) [JH14\]](#page-65-5).

Dies ist nicht nur ein Vorteil beim näheren Umgang mit den Partnern, sondern nach Hawkey et al. [\[Haw+05\]](#page-64-5) auch ein Vorteil beim Arbeiten mit geringem Abstand zum Display gegenüber dem größeren Abstand zum Display. In der Studie wurden die Unterschiede verschieden großer Distanzen zum Display und zu den Partnern beim Arbeiten untersucht. Die möglichen Variationen der Distanzen werden in der Abbildung [2.3](#page--1-5) dargestellt. Neben der Unterscheidung von nah und fern wurde in der Studie zwischen direkter und indirekter Interaktion unterschieden. Die direkte Interaktion am Display konnte durch Touch-Interaktionen mit der Hand durchgeführt werden, während aus größerer Entfernung ein zusätzliches Display in Form eines Tablets genutzt wurde. Die indirekte Interaktion aus größerer Entfernung wurde über ein Touchpad gesteuert, mit welchem auf die Objekte auf der Displaywand zugegriffen werden konnte. Die Studie hat ergeben, dass die direkte Interaktion am

#### Abbildung aus lizenzrechtlichen Gründen entfernt

Display einfacher sei als über ein extra Tablet. Des Weiteren könne bei einer kurzen Distanz effektiver gearbeitet werden und die Kollaboration werde gefördert, indem, wie bereits oben beschrieben, der Austausch und das Teilen von Informationen einfacher sei. Ein Nachteil sei der schwierige Vergleich der Ideen [\[Haw+05;](#page-64-5) [JH12\]](#page-65-6). Dies sei aber wiederum ein Vorteil einer größeren Distanz zum Display. Der bessere Überblick wirke sich positiv auf den Vergleich der Ideen sowie das strategische planen aus. Allerdings sei es dann schwieriger zu Referenzieren [\[Haw+05\]](#page-64-5).

Ein weiterer Teil der Analyse von kollaborativem Arbeiten an interaktiven Displays ist das Territorialverhalten am Display selbst. In mehreren Studien haben Nutzer das Display in Territorien aufgeteilt, indem sie für sich verschiedenen Bereichen des Displays verschiedene Funktionen zugewiesen haben [\[Aza+12;](#page-64-6) [Tau+14\]](#page-65-7). Diese wurden, wie in der Abbildung [2.4](#page--1-6) zu sehen ist, in einen persönlichen Bereich, einen Aufbewahrungsbereich und einen öffentlichen Bereich kategorisiert. Jakobsen et al. [\[JH12;](#page-65-6) [JH14\]](#page-65-5) dagegen zeigen, dass die Bereiche nicht klar voneinander abzugrenzen sind, sondern ineinander übergehen. Diese unterschiedlichen Ergebnisse können mit der Bewegung der Probanden, dem Aufgabentyp und der Art des Displays (vertikal oder horizontal) zusammenhängen, wobei vertikale Displays in Verbindung mit der Bewegung ein Verschwimmen der Territorien zeigen [\[JH14;](#page-65-5) [SCI04;](#page-65-8) [Tan+06\]](#page-65-9).

**Abb. 2.3:** Die möglichen Entfernungen zum Display bei kollaborativem Arbeiten nach Hawkey et al. [\[Haw+05\]](#page-64-5)

#### Abbildung aus lizenzrechtlichen Gründen entfernt

**Abb. 2.4:** Territorien an der Displaywand nach Azad et al. [\[Aza+12\]](#page-64-6)

Erfahrungsgemäß bilden sich bei kollaborativem Arbeiten verschiedene Rollen, die von einzelnen Personen der Gruppe angenommen werden. Diese sind nach Azad et al. [\[Aza+12\]](#page-64-6) in Anführer, aktiver Beobachter, passiver Beobachter und Wanderer unterteilt.

Die Ergebnisse dieser Studien sind für Anwendungen wichtig, die an einer Displaywand kollaborativ genutzt werden sollen. Ein Beispiel dafür ist das kollaborative Brainstorming an einer interaktiven Displaywand.

#### 2.2 Brainstorming

In diesem Kapitel wird die Technik des Brainstormings vorgestellt. Dabei werden Vor- und Nachteile des analogen Brainstormings herausgestellt, bevor die Alternative des digitalen Brainstormings vorgestellt wird. Des Weiteren werden kommerzielle Brainstorming-Anwendungen in Bezug auf bereitgestellte Funktionalitäten und die intuitive Interaktion mit den Anwendungen untersucht.

#### 2.2.1 Analoges Brainstorming

Eine Technik der Ideenfindung, die oft kollaborativ genutzt wird, ist das Brainstorming. Dabei ist das Ziel, in kurzer Zeit möglichst viele verschiedene Ideen zu sammeln. Entwickelt wurde die Technik von Alex F. Osborn [\[Osb57\]](#page-65-0), der für den Erfolg der Technik folgende Kriterien entworfen hat:

- Möglichst große Vielfalt an Ideen sammeln
- Keine Ideen kritisieren
- Bereits geäußerte Ideen als Inspiration nehmen
- Mut zu übertriebenen und wilden Ideen haben

Brainstorming findet in zwei nacheinander ablaufenden Phasen statt. In der ersten Phase werden Ideen gesammelt und aufgeschrieben. Dabei sind die Kriterien für erfolgreiches Brainstorming nach Osborn wichtig. Erst in der zweiten Phase werden

diese Ideen sortiert, gruppiert und bewertet [\[Hil+07\]](#page-64-7).

Eine Methodik des Sortierens und Gruppierens ist das Affinitätsdiagramm, auch bekannt als KJ-Methode [\[HH15\]](#page-64-8). In dieser Methode werden alle Ideen auf separate Notizzettel geschrieben. Anschließend werden sie bezüglich ihrer Affinität (Ähnlichkeit und Relevanz für das Thema) gruppiert. Die dabei entstandenen Gruppen bekommen eine neue Notiz, in der die dazugehörenden Ideen als Oberbegriff zusammenfasst sind. Diese neu entstandenen Oberbegriffe werden anschließend erneut gruppiert. Dieser Vorgang wird wiederholt, bis alle Ideen in wenigen Oberbegriffen zusammengefasst sind [\[HH15\]](#page-64-8).

Vorteile des analogen Brainstorming bestehen in den wenigen Utensilien, die gebraucht werden und in dem schnellen und unkomplizierten Starten. Gebraucht werden Stifte, Papier oder ein Whiteboard, Radiergummi und ggf. Notizzettel. Typische Funktionalitäten am Whiteboard beschränken sich auf das Schreiben oder Malen mit Stiften in unterschiedlichen Farben (ggf. auf extra Notizzetteln) sowie auf das Löschen von Ideen in Form von "wegwischen", radieren oder Notizzettel abnehmen. Negativ sind dagegen die unflexible Gestaltung der Kollaboration und der Wiederherstellung vergangener Brainstorming-Ergebnisse sowie das nachträgliche Bearbeiten der Ideen.

Kollaboratives Brainstorming bringt auch bei richtiger Anwendung Probleme mit sich. Das schwerwiegendste Problem sind nach Galuppe et. al [\[GBC91\]](#page-64-9) Produktionsblockaden. Dabei werde die eigene Kreativität und somit auch die Produktivität der Gruppe gehemmt, indem die Ideen der Gruppe von einer bereits genannten Idee beeinflusst würden. Weitere Probleme sind nach Hilliges et al. [\[Hil+07\]](#page-64-7) das soziale Faulenzen (social loafing), bei dem einzelne Gruppenmitglieder sich aus dem produktiven Zustand zurückziehen würden, weil das bei einer großen Gruppe nicht auffalle, und die Bewertungsangst (evaluation apprehension). Dabei hätten einzelne Mitglieder Hemmungen davor, neue Ideen zu präsentieren, weil diese nicht gut genug sein und von den anderen Mitgliedern der Gruppe als schlecht bewertet werden könnten. Die Probleme beim Brainstorming können allerdings umgangen werden. Laut Galuppe et al. [\[GBC91\]](#page-64-9) sind größere Gruppen stärker von Produktionsblockaden betroffen, weil Mitglieder länger warten müssen, bis sie an der Reihe sind. Allerdings seien diese Beobachtungen nur indirekt, weil große Gruppen auch das soziale Faulenzen und die Anonymität begünstigen. Durch das parallele Arbeiten werden nach Hilliges et al. [\[Hil+07\]](#page-64-7) nicht nur die Produktionsblockaden, sondern indirekt auch das soziale Faulenzen umgangen. Durch Anonymität könne das Problem des Bewertungsangst gelöst werden, allerdings würde das soziale Faulenzen begünstigt [\[Hil+07\]](#page-64-7).

Ein Ansatz zur Behebung dieser Probleme soll das digitale Brainstorming bieten.

#### <span id="page-17-0"></span>2.2.2 Digitales Brainstorming

Es gibt eine Vielzahl an Brainstorming- und Sketching-Anwendungen, die den Brainstorming-Prozess verbessern können. Durch Funktionalitäten wie der Schrifterkennung, dem einfachen Bearbeiten bereits erstellter Notizen, dem Speichern des Zeichenbereichs und dem Import von Bildern und anderen Dateien vereinfachen sie das Verfahren. Nach Galluppe et al. [\[GBC91\]](#page-64-9) ist die Anzahl an generierten Ideen beim digitalen Brainstorming höher als beim analogen Brainstorming. Nach Jakobsen et al. [\[JH14\]](#page-65-5) vollziehen sich das Teilen von Informationen und der Wechsel zwischen induvidueller und Gruppenarbeit schneller. Die Ausrichtung des Displays (horizontal oder vertikal) bietet ebenfalls verschiedene Vorteile. Während nach Hilliges et al. [\[Hil+07\]](#page-64-7) ein horizontales Display durch die "face-to-face" Kommunikation das Gruppenbewusstsein schärft und das Territorialitätsbewusstsein stärker ist, hätten die Nutzer beim vertikalen Display die Vorteile einer geteilten Visualisierung und einen besseren Überblick, also mehr Kontextbewusstsein. Des Weiteren bietet der Platz vor dem Display Raum zur freien Bewegung [\[Hil+07;](#page-64-7) [JH14;](#page-65-5) [MSI02;](#page-65-10) [Tan+06\]](#page-65-9).

In diesem Abschnitt werden die fünf kostenlosen Anwendungen (A1)*OneNote*[1](#page-17-1) , (A2)*Microsoft Whiteboard*[2](#page-17-2) , (A3)*CollaBoard*[3](#page-17-3) , (A4)*MetaMoji Note*[4](#page-17-4) und die Browseranwendung (A5)*Stormboard*[5](#page-17-5) auf die Funktionalitäten untersucht, die eine Brainstorming-Anwendung, wie im Szenario beschrieben, können sollte. Diese Funktionalitäten beinhalten die Erstellung und Bearbeitung von Notizen und die bereits genannten Vorteile digitaler Brainstorming- und Sketching-Anwendungen, wie der Import von Bildern und der Export des Zeichenbereichs. Des Weiteren wird untersucht, wie komplex die Interaktion mit der Anwendung ist und inwiefern eine kollaborative Nutzung der Anwendungen an einem Display möglich ist. Ein umfassender direkter Vergleich ist in den Abbildungen [A.1](#page--1-7) und [A.2](#page--1-8) im Anhang zu finden. Getestet wurden die Anwendungen an einem Surface Tablet und am Surface Hub. Nur *Stormboard* wurde ohne ein Touchdisplay an einem Labtop getestet, da diese Anwendung nicht für Touch-Interaktionen konzipiert wurde. Das erste Ziel der Analyse war die Zusammenfassung aller bereitgestellten Funktionalitäten in einer Tabelle. In einem zweiten Test-Durchgang wurden die Funktionalitäten in Bezug auf die Interaktion und die Komplexität verglichen.

Basierend auf den Ergebnissen der getesteten Beispielanwendungen, wurden folgende Schlüsse gezogen. Anwendungen, die den Brainstorming-Prozess verbessern sollen, sollten komplizierte Strukturen vermeiden, um den Nutzer nicht vom krea-

<span id="page-17-1"></span><sup>1</sup> https://www.onenote.com

<span id="page-17-2"></span><sup>2</sup> https://whiteboard.microsoft.com

<span id="page-17-3"></span><sup>&</sup>lt;sup>3</sup>https://collaboard.app

<span id="page-17-4"></span><sup>4</sup> https://www.microsoft.com/de-de/p/metamoji-note-lite/9wzdncrfjcpk

<span id="page-17-5"></span><sup>5</sup> https://www.stormboard.com

<span id="page-18-0"></span>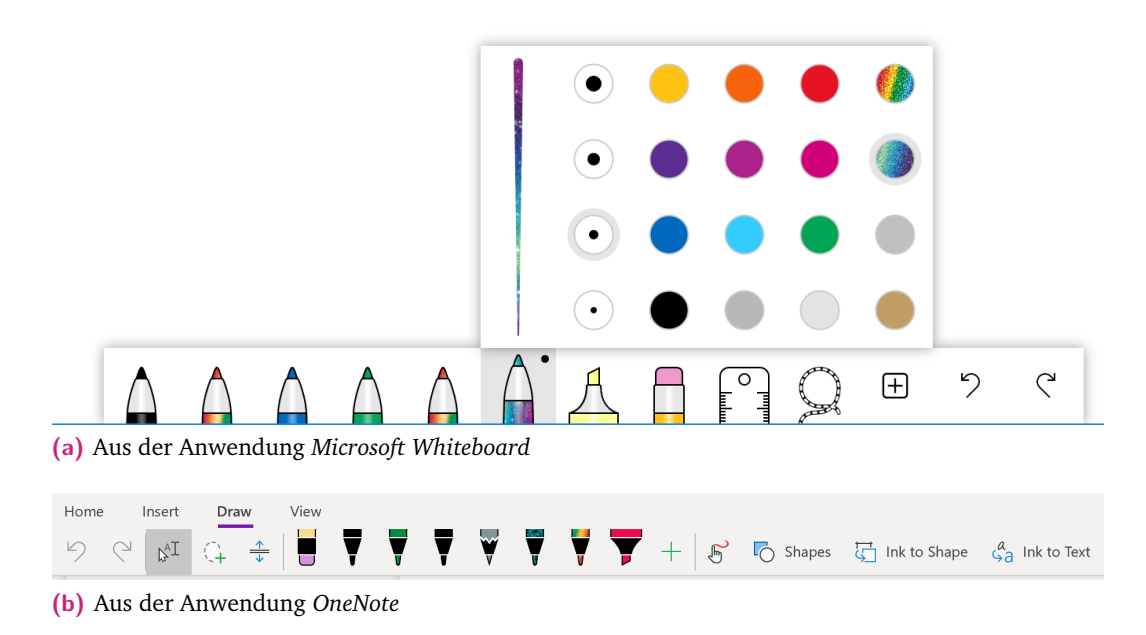

**Abb. 2.5:** Vergleich der Schnellauswahl vordefinierter Stift-Werkzeuge in einem Menü

tiven Prozess abzulenken. Strukturen, die dem analogen Brainstorming an einem Whiteboard nahe kommen, also schnell und unkompliziert auszuführen sind, sind dabei von Vorteil. Essentielle Funktionalitäten, wie das Erstellen und Bearbeiten von Notizen, sollten so einfach auszuführen sein, dass der Nutzer dabei nicht an die Anwendung denken muss. So bieten manche Anwendungen eine Schnellauswahl an Stift-Werkzeugen, bei denen die Farbe und Linienstärke vordefiniert werden können, sodass nicht jedes Mal die Einstellungen geändert werden müssen (A1,A2) (siehe Abbildung [2.5\)](#page-18-0). Dabei können Farben aus einer Tabelle statt aus einem Farbbereich ausgewählt werden. Eine weitere Vereinfachung des Systems besteht in der Nutzung eines Kontextmenüs (siehe Abbildung [2.6\)](#page-19-0), welches sich direkt an einer Notiz oder einem anderen Objekt befindet, um Einstellungen bezüglich der Notiz oder des Objekts ändern zu können (A1,A2,A3,A4,A5). Dieses Menü wird durch eine Berührung mit dem Stift-Tangible oder der Hand, einem Rechtsklick mit der Maus oder mit dem Lasso-Werkzeug aufgerufen. Des Weiteren spielt insbesondere bei einem größeren Display die Mobilität des Menüs eine wichtige Rolle (A3), da das Menü dem Nutzer an jedem Ort zugänglich sein sollte.

Bis auf *Stormboard* sind alle Anwendungen auch für Touchdisplays konzipiert und erkennen sowohl Touch-Interaktionen mit der Hand als auch mit einem geeigneten Stift-Tangible. Dies erleichtert die Bedienung sehr, da die Interaktionen an physische Metaphern gekoppelt sind und so der Interaktionen der realen Welt ziemlich nahe kommen. Während mit dem Stift-Tangible geschrieben wird, können die erstellten Objekte mit den Fingern oder dem Stift-Tangible verschoben und skaliert werden. Die Selektion erfolgt bei allen Anwendungen mit dem Lasso-Werkzeug. Nur bei einer Anwendung müssen die Notizzettel nicht extra selektiert werden, da der obere Rand

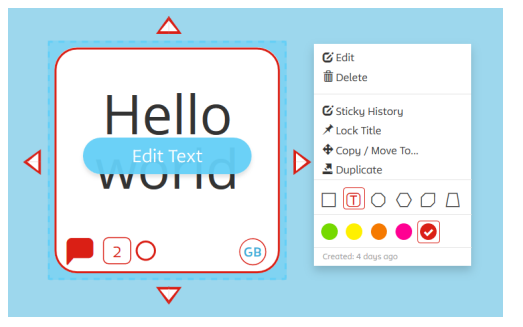

<span id="page-19-0"></span>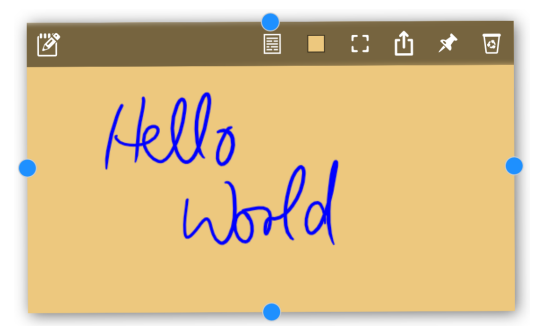

**(a)** Separates Kontextmenü in der Anwendung *Stormboard*

**(b)** Integriertes Kontextmenü in der Anwendung *Collaboard*

**Abb. 2.6:** Verschiedene Kontextmenüs im Vergleich

immer für Interaktionen wie das Verschieben verfügbar ist (A3) (siehe Abbildung [2.6](#page-19-0) (b)). Dieses Kontextmenü erspart dem Nutzer einen Zwischenschritt.

Neben der Freihand-Funktion zum freien Schreiben oder Malen, die jede Anwendung beinhaltet, ist eine Schrifterkennung eine praktische Hilfe beim Schreiben. Diese trägt zu einem einheitlichen und gut lesbaren Gesamtbild bei. Die Funktion ist bei den Anwendungen unterschiedlich ausgeprägt. Während bei zweien im Vorhinein ein extra Textfeld geöffnet werden muss (A2,A4), in dem die handgeschriebene Notiz in digitale Schrift umgewandelt wird, kann bei *OneNote* die Schrift nach dem Schreiben mit dem Lasso ausgewählt und anschließend durch einen Klick auf den Button umgewandelt werden (A1) (siehe Abbildung [2.7\)](#page-20-0). Dieses nachträgliche Bearbeiten der Schrift ist hilfreich, weil die Nutzer im Vorhinein nicht an die Aktivierung der Schrifterkennung denken müssen. Ebenso hilfreich wie die Schrifterkennung ist die Formerkennung, die handgezeichnete Strukturen in Formen umwandelt (A1,A2). Bei einem Tool wurde sogar eine Tabelle aus Freihandzeichnungen erkannt (A2). Dabei muss die Funktionalität bei allen Anwendungen, in denen diese angeboten wird, im Vorhinein aktiviert werden und gilt für den gesamten Zeichenbereich. Wichtig dabei ist jedoch, dass beide Funktionalitäten (Schrift- und Formerkennung) einfach ein- und ausschaltbar sind, um Freihandzeichnungen für simples Skizzieren zu erleichtern. Abgesehen von der Umwandlung von Freihand in Schrift und Form können vordefinierte Objekte wie geometrische Formen oder Notizzettel aus einem Menü ausgewählt werden (A1,A5).

Der Import von Dateien (A1,A2,A3,A4,A5) sowie der Export des Zeichenbereichs (A1,A2,A4) sind wichtige Aspekte beim digitalen Brainstorming, die von fast allen Anwendungen unterstützt werden.

Kollaboratives Editieren funktioniert bei den Anwendungen bei einem Display mit mehreren Stift-Tangibles, die jeweils eine eigene ID besitzen, als auch über unterschiedliche Displays bzw. Geräte, indem Nutzer dem Zeichenbereich hinzugefügt werden können (A1,A2,A3,A5). Durch die Zeitverzögerung bei der Benutzung von mehreren Geräten können allerdings Interaktionskonflikte auftreten. Wenn zwei

<span id="page-20-0"></span>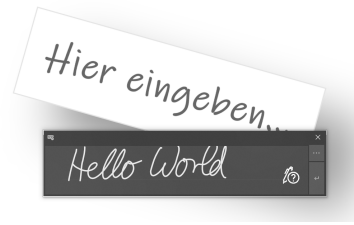

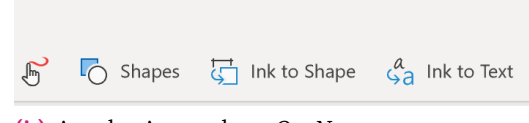

**(a)** Aus der Anwendung *Microsoft Whiteboard* **(b)** Aus der Anwendung *OneNote*

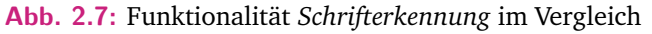

Nutzer eine Notiz bearbeiten wollen, werden alle Anweisungen durcheinander ausgeführt, und das Ergebnis ist nicht das von den Nutzern erwartete (A2). Eine sehr sinnvolle Funktionalität ist somit das Sperren von Notizen für andere Nutzer, wenn diese bearbeitet werden (A3). Dadurch treten keine Bearbeitungskonflikte auf. Neben der kollaborativen Unterstützung an einem oder mehreren Geräten hat die Browser-Anwendung *Stormboard* als einziges Tool weitere nützliche Funktionalitäten. Zum einen können erstellte Notizen kommentiert, einem Nutzer zugeordnet und durch ein Votingsystem bewertet werden (siehe Abbildung [2.8\)](#page-20-1), zum anderen werden Aktivitäten von anderen Nutzern, Aufgabenzuordnungen und Chatnachrichten in einem Menü angezeigt. Durch eine Legende können den Farben Themen zugeordnet werden, und in einer Übersicht sieht der Nutzer, in welchem Bereich des Displays er sich in dem Moment befindet. Dies kann beim Reinzoomen nützlich sein.

<span id="page-20-1"></span>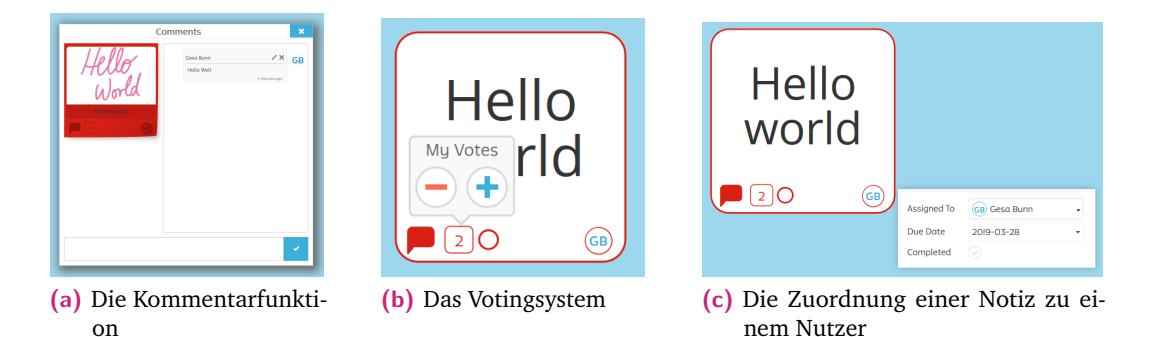

**Abb. 2.8:** Kollaborative Funktionalitäten der Anwendung *Stormboard*

Im Rahmen eines Komplexpraktikums an der Professur für Multimedia-Technologie der TU Dresden ist von Studierenden eine Sketching-Anwendung namens *WallNotes* entstanden. Diese Anwendung sollte kollaborativ an einer Displaywand nutzbar sein. *WallNotes* wird nachfolgend mit den bisher vorgestellten kommerziellen Anwendungen verglichen.

In der Anwendung *Wallnotes* sind die Funktionalitäten aufgeteilt in ein globales und ein lokales Menü. Das globale Menü befindet sich bei großen Displays zu beiden Seiten des Displays und beinhaltet Einstellungen, die den gesamten Zeichenbereich bzw. alle Nutzer betreffen. Es kann unter anderem der gesamte Zeichenbereich exportiert,

die Hintergrundfarbe geändert und eine Funktion aktiviert werden, die erstellte Objekte den jeweiligen Nutzern zuordnet. Dabei werden erstellte Objekte durch die Nutzer-ID gekennzeichnet und zusätzlich in der jeweiligen Farbe des Nutzers umrandet. Diese Funktionalität ist möglich, da jede Interaktion am Display einem Nutzer zugeordnet werden kann. Zusätzlich zu der Nutzererkennung am Display werden die Positionsdaten der Nutzer im Raum erkannt. Mithilfe dieser beiden Funktionen kann jedem Nutzer ein eigenes lokales Menü zur Verfügung gestellt werden, welches mit einer langen Touch-Interaktion an der Stelle des Touch-Punktes geöffnet wird und sich in horizontaler Richtung mit dem Nutzer bewegt, wenn dieser einen Meter Abstand zur Wand hat. In dem lokalen Menü können Einstellungen bezüglich des aktiven Werkzeugs (wie Zeichenprimitive, Lasso, Radiergummi) oder der Farbe getroffen werden. Dies erlaubt individuelles Arbeiten an der Displaywand, ohne sich bezüglich der Einstellungen mit anderen Nutzern verständigen zu müssen. Wenn die Nutzererkennung allerdings nicht aktiv ist, müssen alle Nutzer sich ein lokales Menü teilen.

Die Strukturen des lokalen Menüs sind komplex und können nicht intuitiv erfasst werden. Es ist keine Schnellauswahl an Formen oder Stift-Werkzeugen vorhanden. Stattdessen können Zeichenprimitive in einem Untermenü ausgewählt werden. Des Weiteren wird eine Farbe aus einem Farbbereich statt aus einer Tabelle ausgewählt, was, neben der zusätzlichen Erschwernis der Interaktion aufgrund der Schieberegler statt Buttons, mit viel Aufwand verbunden ist (siehe Abbildung [2.9\)](#page-22-1). Die bereitgestellten Notizzettel sind bisher nicht für das Brainstorming geeignet. Notizzettel können erstellt werden, allerdings ist es schwierig mit dessen Inhalten zu interagieren. Nutzer können auf die Notizzettel schreiben, aber den Inhalt weder bearbeiten, noch löschen. Dies ist ein großes Problem, da Notizzettel komplett gelöscht und neu erstellt werden müssen, wenn der Inhalt nicht mehr zufriedenstellend ist. Es wird immer, unabhängig der Einstellungen im lokalen Menü, in der Farbe Schwarz geschrieben, wenn ein Touch-Punkt auf der Notiz erkannt wird. Des Weiteren können die Notizen nur verschoben werden, wenn diese vorher mit dem Lasso-Werkzeug im lokalen Menü selektiert wurden. Dadurch wird die Interaktion mit einem Notizzettel sehr umständlich.

Weitere Funktionalitäten, die das lokale Menü beinhaltet, sind auf mehrere Ebenen aufgeteilt. Die obere Ebene bietet die oben beschriebenen Einstellungsmöglichkeiten wie die Auswahl des aktiven Werkzeugs, der Farbe, Liniendicke und Transparenz. In der zweiten Ebene befindet sich ein Kontextmenü, welches zu einem vorher mit dem Lasso ausgewählten Objekt gehört. Bereitgestellte Funktionalitäten sind löschen, duplizieren und auf der Z-Achse verschieben. Wenn vorher mehrere Objekte selektiert wurden, können diese gruppiert oder endgruppiert werden. In den weiteren Ebenen gibt es die Undo- und Redo-Funktion und den Export und Import von Daten.

<span id="page-22-1"></span>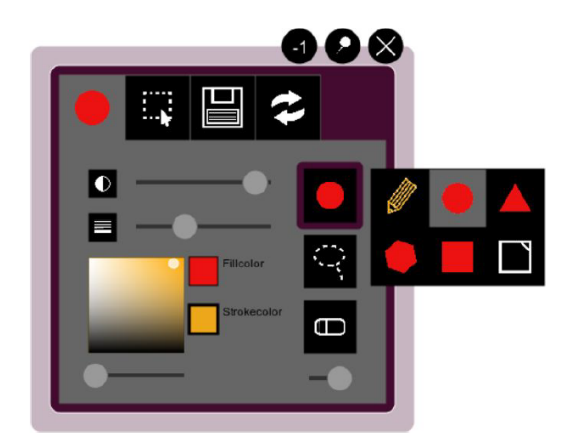

**Abb. 2.9:** Das lokale Menü aus der Anwendung *WallNotes*

Mithilfe der Analyse der Brainstorming- und Sketching-Anwendungen und der verwandten Arbeiten zu den Themen Brainstorming und Kollaboration an interaktiven Displaywänden können Anforderungen beschrieben werden, die eine Brainstorming-Anwendung an einer interaktiven Displaywand besitzen muss. Diese Anforderungen werden im nächsten Kapitel beschrieben.

#### 2.3 Designempfehlungen für eine Brainstorming-Anwendung an einer interaktiven Displaywand

<span id="page-22-0"></span>In den Kapiteln [2.1](#page-10-1) und [2.2](#page--1-1) wurden verwandte Arbeiten zu den Themen Brainstorming und interaktive Displaywände analysiert. Weiter wurden kommerzielle Brainstorming-Anwendungen hinsichtlich der bereitgestellten Funktionalitäten sowie der Komplexität der Interaktion mit der Anwendung verglichen. Darauf aufbauend werden in diesem Kapitel Designempfehlungen gegeben, die bei einer Brainstorming-Anwendung an einer interaktiven Displaywand berücksichtigt werden sollten.

Interaktive Displaywände besitzen viel Potenzial, kollaboratives Arbeiten zu vereinfachen und ein System bereitzustellen, mit dem Nutzer kreative Ideen entfalten können. Wie das System genutzt werden sollte und wie nah die Nutzer dabei an der Wand stehen, hängt unter anderem von der Aufgabenstellung und den verfügbaren Eingabemodalitäten ab. Diese sollten so gewählt werden, dass die verschiedenen Arbeitsweisen des Nutzers berücksichtigt werden. Dazu zählen unter anderem die Distanz zu anderen Nutzern und zum Display [\[JH14\]](#page-65-5). Eingabemodalitäten sollten demnach so angepasst werden, dass direkt am Display sowie aus weiterer Distanz zum Display gearbeitet werden kann. Diese Empfehlung geben auch Hawkey et al. [\[Haw+05\]](#page-64-5), die herausgefunden haben, dass Nutzer nah am Display besser Informationen teilen können und bei weiterer Distanz einen besseren Überblick bekommen. Somit ist das Arbeiten bei kurzer Distanz zum Display besser für die erste Phase des Brainstorming, dem Erstellen von Ideen, geeignet, während die zweite Phase, also das Sortieren und Gruppieren, besser aus weiterer Distanz funktioniert.

Auch Gestensets und Menüs sollten je nach Kontext verschiedene Varianten bieten, um zum gewünschten Ergebnis zu kommen. Eine Möglichkeit besteht darin, Funktionalitäten in Form von Gesten und zusätzlich als Auswahl in einem Menü bereitzustellen. Die Bearbeitung eines Objektes mit den Fingern ist wesentlich einfacher und intuitiver als über eine Auswahl in einem Menü. Wenn Objekte direkt mit der Hand manipuliert werden können (direkte Manipulation), ist es gut, typische Gesten wie das Verschieben mit einem Finger zu verwenden. Da die Anwendung von Anfängern genutzt werden soll, ist vom Gebrauch schwer zu erlernender Gesten abzuraten.

Die Analyse der kommerziellen Brainstorming- und Sketching-Anwendungen hat ergeben, welche Anforderungen eine Anwendung bereitstellen sollte, die zur kreativen Findung von Ideen genutzt werden soll. Diese lassen sich im Wesentlichen durch die Aussage zusammenfassen, dass komplexe Strukturen vermieden werden sollten. Zum einen sollte die Erstellung und Bearbeitung von Notizen so intuitiv funktionieren, dass Nutzer in ihrem Denkprozess nicht unterbrochen werden. Das beinhaltet eine Schnellauswahl an häufig genutzten Funktionalitäten oder die Benutzung von Shortcuts. Zum anderen sollten Menü-Hierarchien nicht zu sehr in die Tiefe gehen und wenige wesentliche Auswahlmöglichkeiten geben. Diese Eingrenzung ist möglich, da Nutzer für das Brainstorming nur grundlegende Funktionalitäten benötigen. Ein Beispiel dafür ist die Farbauswahl. Statt aus einem Farbbereich eine Farbe auszuwählen, ist es einfacher für den Nutzer, eine Farbe aus einer Tabelle auszuwählen, da er nicht viele Farben benötigt. Dennoch sollten Nutzer die Möglichkeit haben, Einstellungen zu ändern, da jeder Nutzer andere Vorlieben und Erfahrungen hat. Eine Anwendung sollte unterschiedliche Modi für bestimmte Funktionalitäten, wie das Radiergummioder Lasso-Werkzeug, bereitstellen. Des Weiteren muss schnell und einfach zwischen diesen Modi gewechselt werden können. Jedoch ist eine Voreinstellung für einen einfachen Start sinnvoll.

Kollaboratives Editieren kann entweder nebeneinander an einem Display oder auf getrennten Geräten funktionieren. Bei einem Display muss auf die persönlichen Vorlieben der Nutzer geachtet werden. So brauchen einige Nutzer ihren eigenen Bereich. Aufgrund der Möglichkeit, dass Nutzer an einem großen Display Territorien aufbauen können, ist es wichtig, dass Menüs für jeden einzelnen Nutzer individuell zur Verfügung stehen und leicht zu erreichen sind.

Im folgenden Kapitel werden Konzepte für eine Anwendung vorgestellt, die kollaborativ an einer interaktiven Displaywand nutzbar sein soll. Mit der Anwendung soll es möglich sein, innerhalb einer Brainstorming-Session ein Affinitätsdiagramm

zu erstellen. Dabei sollen die in diesem Abschnitt gegebenen Designempfehlungen berücksichtigt werden.

## <span id="page-26-0"></span>Konzepte zur kollaborativen 3 Erstellung eines Affinitätsdiagramms an interaktiven Displaywänden

Auf der Basis der verwandten Arbeiten und der Analyse kommerzieller Brainstorming-Anwendungen werden in diesem Kapitel Konzepte vorgestellt, die einen reibungslosen Ablauf beim kollaborativen Brainstorming auf Basis der Erstellung eines Affinitätsdiagramms an einer interaktiven Displaywand ermöglichen sollen. Voraussetzungen dafür sind die Erkennung von Stift und Touch-Interaktionen sowie die Erkennung der Position und der Unterscheidung der Nutzer vor der Displaywand. Da nicht auf jede Eventualität der Situationen und auf die Eigenheiten der Nutzer eingegangen werden kann, beruhen die Konzepte auf der Annahme, dass die Nutzer erwachsen sind und keine körperlichen Einschränkungen haben. Eine weitere Annahme ist das Vorhandensein eines Stift-Tangibles für jeden Nutzer, da die Interaktionen mittels Stift- und Toucheingabe erfolgen soll. Die Nutzung eines Stift-Tangibles knüpft an die bekannte Interaktion beim analogen Brainstorming am Whiteboard an und hindert somit nicht den Kreativitäts-Prozess. Allerdings beinhalten die vorzustellenden Konzepte auch alternative Interaktionsmöglichkeiten, die mit der Hand ausgeführt werden, wenn kein Stift-Tangible vorhanden sein sollte. Die Unterschiede zwischen Hand- und Stift-Interaktion werden im Laufe des Kapitels erläutert. Des Weiteren besteht in den weiteren Kapiteln ein Unterschied zwischen dem erwähnten Stift-Tangible und dem Stift-Werkzeug, welches im lokalen Menü ausgewählt werden kann. Es wird daher immer explizit erwähnt, welcher Stift gemeint ist.

Mithilfe der Konzepte soll eine Anwendung entstehen, die intuitiv und ohne lange Einarbeitungszeit für Anfänger nutzbar ist. Sie soll bei der Ideengenerierung helfen, statt diese durch komplexe Strukturen zu behindern. Nach dem Vorbild des Affinitätsdiagramms sollen alle Ideen, Zeichnungen oder Bilder nur auf Notizzettel notiert werden. Dies gibt einen schnelleren Überblick und hilft beim Sortieren und Gruppieren der Ideen. Außerdem wird das Zeichnen auf dem Hintergrund der Displaywand ausgeschlossen. Des Weiteren umfassen die Konzepte grundlegende Funktionalitäten, die beim Brainstorming wichtig sind, wie das Erstellen, Bearbeiten und Löschen von Notizen und das Sortieren und Gruppieren der Ideen. Anschließend werden ausgewählte Konzepte prototypisch umgesetzt.

#### 3.1 Aufteilung der Funktionalitäten in verschiedene Menüs

<span id="page-27-0"></span>Ein festes globales Menü, wie es bei Desktop-Anwendungen zu finden ist, funktioniert bei großen Displays nicht. Zum einen müssten Nutzer jedes Mal zum Menü laufen, um eine Funktionalität auszuwählen, zum anderen würden kleine Nutzer das Menü am oberen Rand des Displays nicht erreichen. Stattdessen ist es sinnvoll, Funktionalitäten in ein globales, ein lokales und ein Kontextmenü aufzuteilen, um einen möglichst einfachen, intuitiven und reibungslosen Ablauf zu ermöglichen. Dabei ist es erforderlich darauf zu achten, wann welches Menü zum Einsatz kommt. Die Abbildung [3.1](#page-27-2) zeigt die verschiedenen Menüs im Vergleich.

<span id="page-27-2"></span>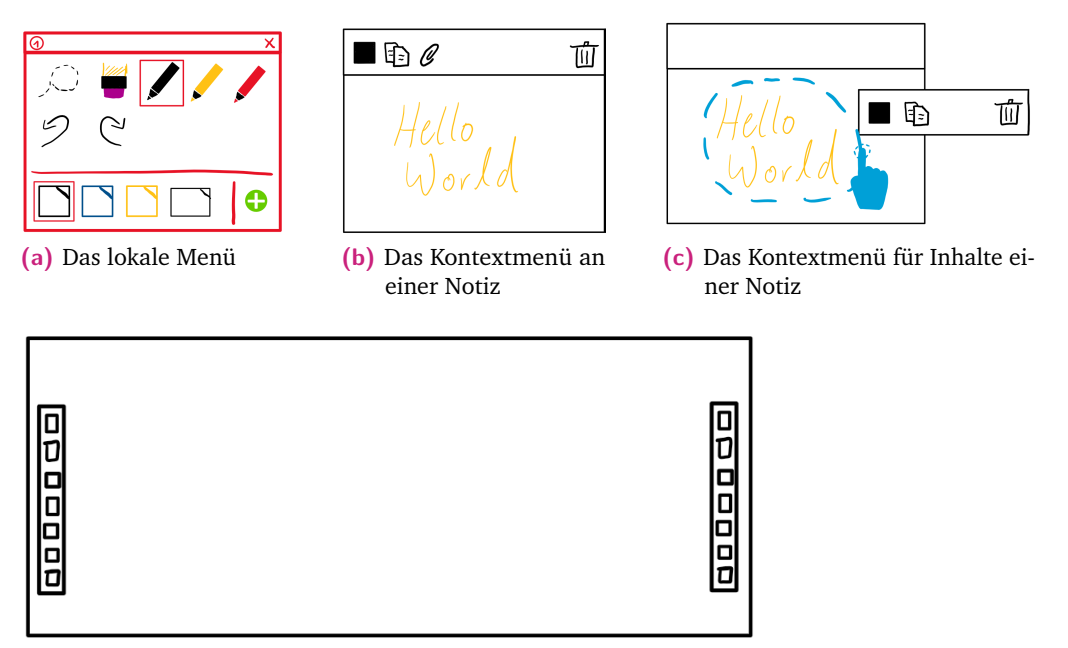

**(d)** Das globale Menü zu beiden Seiten des Displays

**Abb. 3.1:** Die verschiedenen Menüs im Vergleich

#### <span id="page-27-1"></span>3.1.1 Globales Menü

Das globale Menü beinhaltet Funktionalitäten, die für den gesamten Zeichenbereich bzw. alle Nutzer gelten und somit auch für alle Nutzer sichtbar und zugänglich sind. In den meisten untersuchten Anwendungen in Kapitel [2.2.2](#page-17-0) war diese Art von Menü statisch am obere Rand des Bildschirms zu finden. Zur besseren Erreichbarkeit sollte es allerdings bei einer Anwendung für eine Displaywand weiter unten plaziert werden. Bei sehr großen Displays sollte das Menü außerdem dupliziert werden und beispielsweise, wie bei der Anwendung *WallNotes*, an beiden Seiten des Bildschirms zu finden sein. Das Menü beinhaltet unter anderem Möglichkeiten zur Änderung

der Hintergrundfarbe, zum Export des gesamten Zeichenbereichs und zum Import bereits erstellter Notizen. Letztere Funktionalitäten sind wichtig, wenn die Resultate einer Brainstorming-Session erneut genutzt oder präsentiert werden sollen. Des Weiteren kann eine Zuordnung der erstellten Notizen zu den jeweiligen Nutzern aktiviert werden. Diese Funktionalität sollte während des Prozesses deaktiviert sein, um die Anonymität der Nutzer zu gewährleisten und dem Problem der Bewertungsangst entgegenzutreten. Allerdings kann die Funktionalität zum Beispiel für einen Moderator wichtig sein, der den Überblick über die Geschehnisse behalten möchte.

#### <span id="page-28-1"></span><span id="page-28-0"></span>3.1.2 Lokales Menü

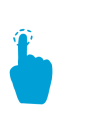

**(a)** Aufrufen des lokalen Menüs durch eine Berührung des Displays mit dem Finger

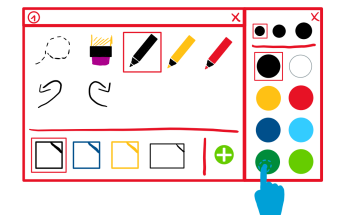

**(d)** Das Untermenü für Stift-Werkzeuge

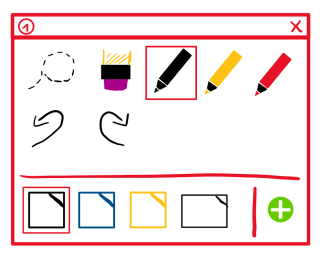

**(b)** Voreinstellung des Stift-Werkzeuges und des Notizzettels im lokalen Menü

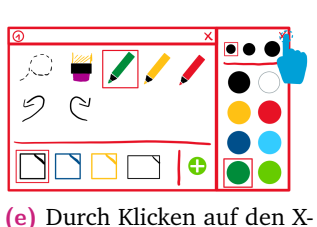

Button wird das Untermenü geschlossen

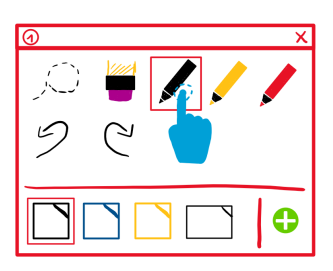

**(c)** Durch erneutes Klicken auf das bereits ausgewählte Stift-Symbol öffnet sich das Untermenü

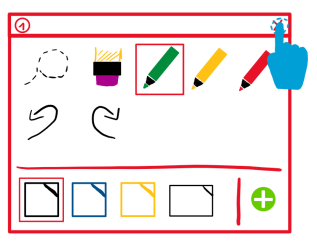

**(f)** Durch Klicken auf den X-Button im lokalen Menü wird das lokale Menü geschlossen

**Abb. 3.2:** Workflow vom Öffnen des lokalen Menüs über eine Farbänderung bis zum Schließen des lokalen Menüs

Das lokale Menü stellt ein persönliches Menü für jeden einzelnen Nutzer dar. Es wird durch eine Berührung des Display mit dem Finger genau an der Stelle des Touch-Punktes geöffnet und kann durch einen Button am rechten oberen Rand des Menüs geschlossen werden (siehe Abbildung [3.2\)](#page-28-1). Ebenfalls am oberen Rand des Menüs ist die Nutzer-ID zu finden. Zusätzlich erscheint jedes Menü für jeden einzelnen Nutzer in einer anderen Farbe. Dies beugt Verwechslungen vor, falls Nutzer so nah beieinander stehen, dass sie das Menü eines anderen Nutzers bedienen könnten. In dem lokalen Menü befinden sich die Funktionalitäten, die bei anderen Anwendungen in der Schnellauswahl zu finden sind. Es können Stift-Werkzeuge in Bezug auf ihre Farbe und Liniendicke für eine schnelle Auswahl vordefiniert werden. Das gleiche

gilt für Notizzettel, die in ihrer Form und Farbe vordefiniert werden können. Die Werkzeuge *Lasso* und *Radiergummi* dürfen in einem persönlichen Menü ebenfalls nicht fehlen. Dabei kann aus mehreren Modi der passende individuell ausgewählt werden. Die Farb- oder Modi-Änderungen können durch Klicken auf das jeweilige Symbol geändert werden (siehe Abbildung [3.2\)](#page-28-1). Dabei öffnet sich am rechten Rand eine Erweiterung des Menüs, aus welcher die gewünschte Einstellung ausgewählt werden kann. Die Untermenüs zu den Notizzetteln und dem Lasso-Werkzeug werden in Abbildung [3.3](#page-29-0) dargestellt.

<span id="page-29-0"></span>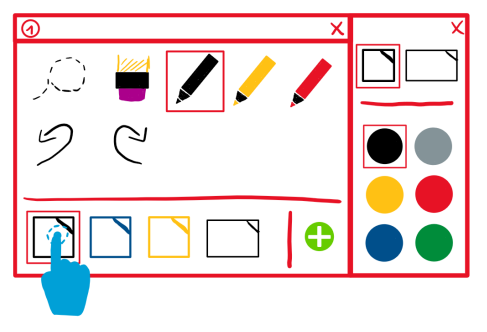

**(a)** Einstellungen der Form und der Farbe für die ausgewählte Notiz

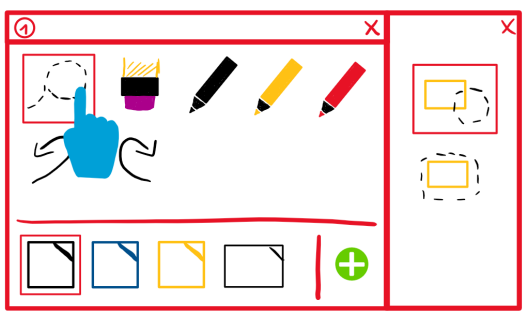

**(b)** Modusänderung für das Lasso-Werkzeug

**Abb. 3.3:** Weitere Untermenüs des lokalen Menüs

In der Anwendung *WallNotes* bewegt sich das lokale Menü mit, wenn der Nutzer sich bewegt. Dies kann ein Vorteil sein, wenn sich der Nutzer über eine größere Distanz bewegt und das Menü nicht per *Drag-and-Drop*-Geste mitbewegen möchte und wurde somit in den hier vorgestellten Konzepten übernommen. Allerdings können dabei andere Nutzer in ihrem Prozess gestört werden, wenn das Menü durch ihren persönlichen Bereich navigiert wird. Aus diesem Grund ist eine zusätzliche Version zum Navigieren des lokalen Menüs sinnvoll, in der das lokale Menü bei jeder neuen Berührung des Displays mit dem Finger an der Stelle des Touch-Punktes geöffnet werden kann. Hier kommt die Unterscheidung zwischen einer Stift-Tangibleund einer Hand-Interaktion ins Spiel. Während mit der Hand das Menü an den verschiedenen Stellen des Displays durch eine Berührung geöffnet oder verschoben werden kann, wird durch die Berührung des Displays mit dem Stift-Tangible eine neue Notiz erstellt. Dies wird in Abschnitt [3.2](#page-30-1) näher beschrieben.

In den bisherigen Abbildungen des lokalen Menüs ist nur eine Ebene sichtbar, die die Einstellungen für das Erstellen und Bearbeiten der Objekte auf der Zeichenfläche umfasst. Durch das Anfügen weiterer Ebenen im Menü können Funktionalitäten allerdings beliebig ergänzt werden (siehe Abschnitt [3.4\)](#page-35-0).

#### <span id="page-30-0"></span>3.1.3 Kontextmenü

Das Kontextmenü beinhaltet Funktionalitäten, die an den Kontext angepasst sind. In den hier vorgestellten Konzepten gehört das Menü zu einem Notizzettel oder zum Inhalt eines Notizzettels und beinhaltet nur diesbezüglich relevante Funktionalitäten wie die Änderung der Farbeinstellungen sowie grundlegende Interaktionen mit dem Notizzettel (Verschieben, Löschen und Duplizieren). Interaktionen wie die Skalierung und die Rotation werden in den Konzepten nicht berücksichtigt, weil diese für den Kreativitäts-Prozess nicht essentiell sind. Vorteile eine Kontextmenüs sind in der Interaktion mit Notizzetteln zu finden. Bei vielen kommerziellen Anwendungen muss ein Button aktiviert werden, um mit der Hand die Objekte zu skalieren oder zu verschieben statt zu schreiben oder zu malen. Dies ist besonders unpraktisch zu handhaben, wenn viele Nutzer an einem Display arbeiten wollen, da dieser Moduswechsel für das gesamte Display und somit auch für alle Nutzer gilt. Dagegen kann die Notiz in den hier vorgestellten Konzepten immer mit der Hand oder dem Stift-Tangible verschoben werden, wenn sie im Bereich des Kontextmenüs berührt wird. Des Weiteren wird das lokale Menü entlastet und ist dementsprechend übersichtlicher, weil viele Funktionalitäten im Kontextmenü enthalten sind, die ansonsten im lokalen Menü zu finden wären. Das Kontextmenü ist automatisch an einer Notiz vorhanden, wenn diese erstellt wird. Bei den Inhalten eines Notizzettels öffnet sich das Kontextmenü, wenn diese mit dem Lasso ausgewählt wurden. Die Funktionalitäten und das Öffnen des Kontextmenüs werden in Abschnitt [3.2](#page-30-1) näher erläutert.

#### 3.2 Erstellen, Bearbeiten und Löschen von **Notizen**

<span id="page-30-1"></span>In der ersten Phase des Brainstormings werden Ideen aufgeschrieben. Das Ziel besteht darin, möglichst viele verschiedene Ideen zu sammeln. Ideen können dabei einzelne Wörter, Sätze, Skizzen oder sogar importierte Bilder sein. Diese werden nach dem Prinzip des Affinitätsdiagramms auf einzelne Notizzettel geschrieben. Um im Kreativitäts-Prozess nicht unterbrochen zu werden, müssen Notizzettel möglichst einfach und intuitiv zu erstellen und zu handhaben sein. Die Notizzettel sind deswegen in zwei Bereiche aufgeteilt: dem Kontextmenü am oberen Rand der Notiz, welches in Kapitel [3.1.3](#page-30-0) vorgestellt wurde und dem Content-Bereich. Während das aktive Werkzeug, welches im lokalen Menü ausgewählt wird, auf dem Content-Bereich der Notiz angewendet wird, ist das Kontextmenü für das Verschieben der Notiz oder das Auswählen von Funktionalitäten vorgesehen. Durch die Unterscheidung der beiden Bereiche benötigt der Nutzer kein Lasso-Werkzeug zum Verschieben der Notiz.

<span id="page-31-1"></span>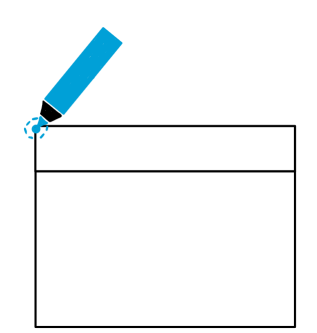

**(a)** Erstellung einer Notiz durch eine Berührung des Displays mit dem Stift-Tangible

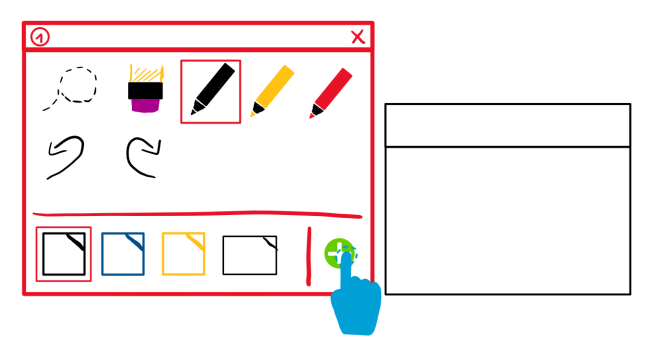

(b) Erstellung einer Notiz durch Klicken auf den "Plus"-Button im lokalen Menü

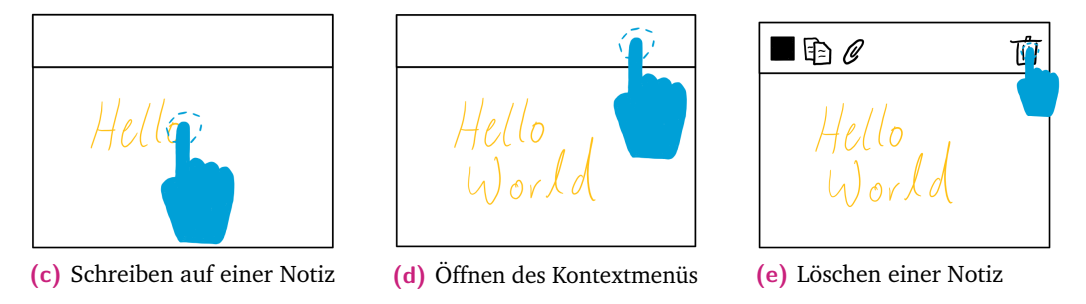

**Abb. 3.4:** Workflow von der Erstellung bis zum Löschen einer Notiz

#### <span id="page-31-0"></span>3.2.1 Erstellen von Notizen

Wie in dem Gestenset, welches in Kapitel [2.1.1](#page-10-2) vorgestellt wurden, reicht eine Berührung des Displays mit dem Stift-Tangible, um eine Notiz zu erstellen. Dies ist die einfachste und schnellste Art, eine neue Notiz zu erstellen. Wenn ein Nutzer keinen Stift-Tangible zur Hand hat oder ohne diesen arbeiten möchte, muss das System allerdings eine weitere Möglichkeit bieten, eine Notiz zu erstellen. Diese zweite Möglichkeit ist im lokalen Menü zu finden. Dort können voreingestellte Notizzettel ausgewählt und durch ein Klicken auf einen "Plus"-Button erstellt werden. Dabei können die Farbe und die Form der Notiz im lokalen Menü für jede neu zu erstellende Notiz voreingestellt werden. Für den schnellen Start sind die Stift-Werkzeuge und Notizen bereits in der Farbe Schwarz voreingestellt. Nach der Erstellung kann die Notiz individuell genutzt werden. Auf der Notiz kann geschrieben oder eine Skizze erstellt werden. Mithilfe der Import-Funktion im Kontextmenü können Bilder oder andere Dateien importiert werden. Die beiden Varianten der Erstellung werden in Abbildung [3.4](#page-31-1) dargestellt.

Des Weiteren kann eine neue Notiz erstellt werden, indem eine bereits vorhandene Notiz dupliziert wird. Dies erfolgt mithilfe des Kontextmenüs, indem die Notiz durch ein Klicken auf den entsprechenden Button dupliziert werden kann.

#### <span id="page-32-0"></span>3.2.2 Öffnen des Kontextmenüs

Wichtige Funktionalitäten und Interaktionen, die einen Notizzettel betreffen, können direkt am selben ausgewählt werden. Dies erleichtert die Interaktionen, da nicht extra ein weiteres Menü geöffnet werden muss. Des Weiteren ist somit klar, dass sich alle Interaktionen und Veränderungen auf dieselbige Notiz beziehen.

Sobald eine Notiz erstellt wurde, hat diese auch automatisch ein Menü am oberen Rand. Dieses Menü wird allerdings erst bei erneuter Berührung sichtbar (siehe Abbildung [3.4](#page-31-1) (d)). So können einfache Interaktionen wie das Verschieben einer Notiz mittels physischer Gesten erreicht werden, indem der Notizzettel am oberen Rand berührt und mit einer Bewegung verschoben wird (siehe Abbildung [3.5\)](#page-32-1). Bei erneuter Berührung des oberen Randes öffnet sich das Kontextmenü. Dieses beinhaltet das Ändern der Farbe, das Duplizieren der Notiz, den Import von Dateien und das Löschen der Notiz.

<span id="page-32-1"></span>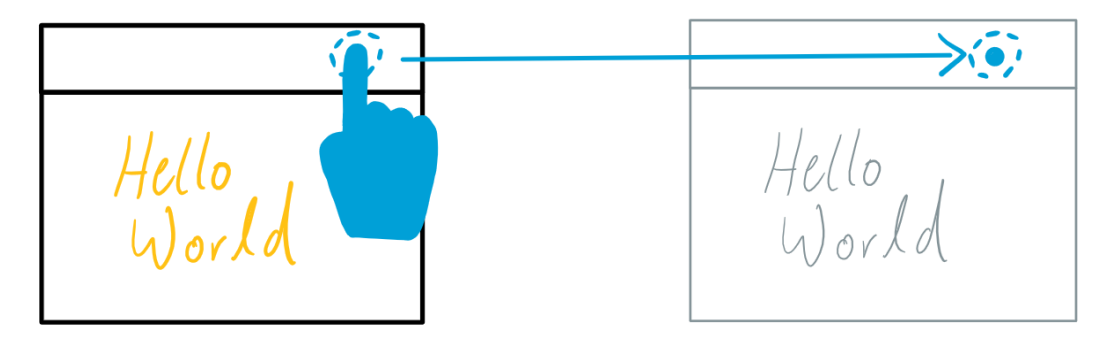

**Abb. 3.5:** Das Verschieben einer Notiz

Das Kontextmenü für Freihand-Skizzen oder Schrift öffnet sich, indem das gewünschte Objekt mit dem Lasso- Werkzeug ausgewählt wird. Dieses befindet sich im lokalen Menü. Dabei gilt es, zwei verschiedene Modi zu unterscheiden. Entweder werden Objekte ausgewählt, indem sie vollständig vom Lasso umkreist werden, oder es reicht bereits, einen Teil vom Objekt einzukreisen, um es auszuwählen. Da Nutzer mit ihren persönlichen Vorlieben arbeiten sollen, ist es wichtig, ihnen die Freiheit zu lassen. Ist ein Objekt ausgewählt, erscheint das Kontextmenü in der gleichen Ansicht wie das Kontextmenü an der Notiz. Allerdings fehlt der Button für den Import von Dateien. Dieses Kontextmenü ist neben den anderen Menüs in Abbildung [3.1](#page-27-2) (c) dargestellt.

#### 3.2.3 Bearbeiten und Löschen einer Notiz und dessen Inhalt

<span id="page-33-0"></span>Nachdem das Kontextmenü sichtbar geworden ist, kann aus den angebotenen Funktionalitäten ausgewählt werden. Diese werden in den nächsten Abschnitten näher erläutert.

Um ein Bild oder eine andere Datei zu öffnen, muss das Büroklammer-Symbol (siehe Abbildung [3.6\)](#page-33-1) ausgewählt werden. Für diese Funktionalität müssen natürlich vorher in einem Ordner Dateien hinterlegt worden sein. In dem ensprechenden Ordner werden alle verfügbaren Dateien angezeigt. Durch eine Berührung auf die gewünschte Datei schließt sich die Ordneransicht, und die Datei wird angezeigt.

<span id="page-33-1"></span>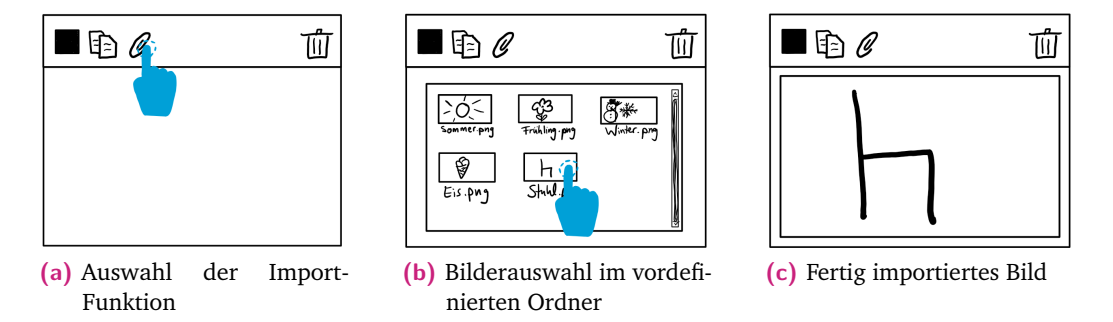

**Abb. 3.6:** Der Import einer Grafik in einer Notiz

Das Löschen einer Notiz oder dessen Inhalts ist ebenfalls eine sehr wichtige Funktionalität. Eine Notiz kann gelöscht werden, indem der Papierkorb im Kontextmenü ausgewählt wird, wie in Abbildung [3.4](#page-31-1) (e). Der Inhalt einer Notiz, also Schrift, Skizzen oder Bilder, können auf zwei Arten gelöscht werden. Zum einen öffnet sich, wie bereits erwähnt, ein Kontextmenü dieser Objekte, wenn das Lasso-Werkzeug benutzt wird. Dort kann ebenfalls der Papierkorb ausgewählt werden. Zum anderen kann das Radiergummi verwendet werden. Manche Stift-Tangibles können mit dem hinteren Ende des Stiftes radieren. Wenn dies nicht der Fall ist, kann das Radiergummi-Werkzeug im lokalen Menü ausgewählt werden. Beim Radiergummi gibt es wieder zwei verschiedene Modi, die individuell einstellbar sind. Entweder wird das komplette Objekt bei Berührung des Radiergummis gelöscht, oder nur der berührte Teil des Objekts. Die Modi können im lokalen Menü per Klicken auf das Radiergummi-Symbol geändert werden.

<span id="page-34-1"></span>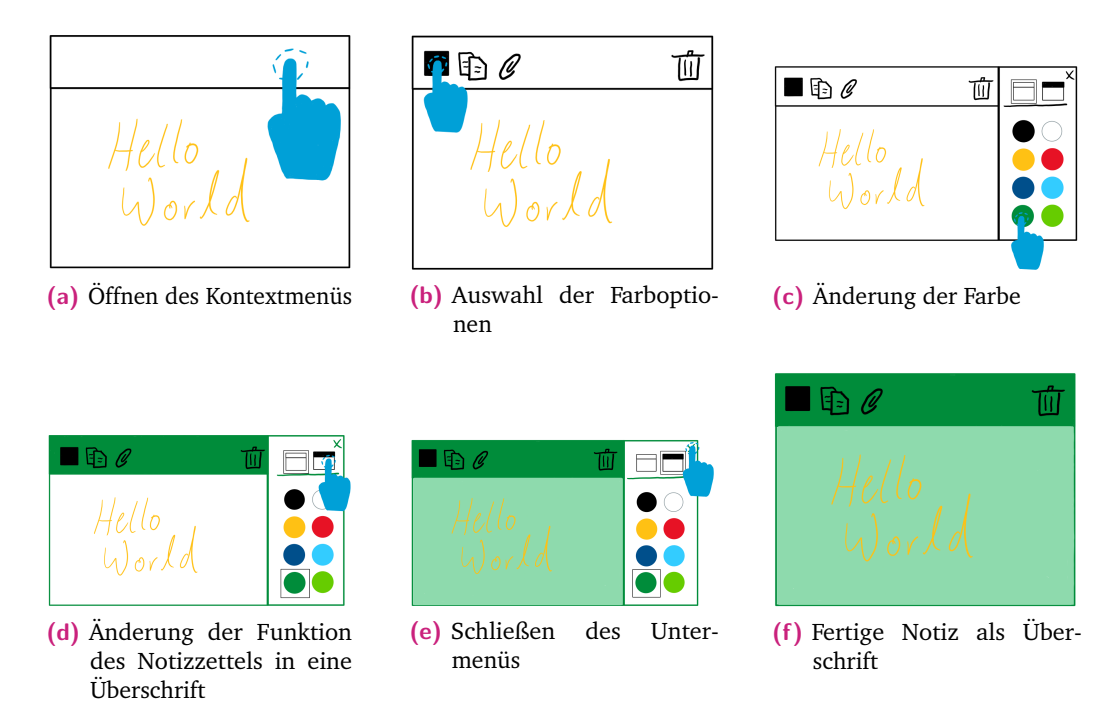

**Abb. 3.7:** Workflow vom Öffnen des Kontextmenüs bis zur fertigen Notiz als Überschrift

#### 3.3 Sortieren und Gruppieren der Notizen

<span id="page-34-0"></span>In der zweiten Phase des Brainstorming geht es um die Sortierung und die Gruppierung der entstandenen Ideen. Dafür gibt es beim Affinitätsdiagramm eine Notiz pro Gruppe, die das Thema der Gruppierung zusammenfassen soll, zu der die umliegenden Notizen Unterkategorien bilden. Diese Notiz wird im folgenden Überschrift genannt. Den verschiedenen Gruppen wird jeweils eine Farbe zugewiesen, um sie leichter voneinander unterscheiden zu können.

Die Auswahl der Überschriften und die Zuordnung zu einer Überschrift erfolgt ebenfalls im Kontextmenü der Notizen im Untermenü der Farben (siehe Abbildung [3.7\)](#page-34-1). Dort kann neben der Farbe zwischen den Optionen "Überschrift" und "Zuordnung" gewählt werden. Bei einer Überschrift färbt sich die gesamte Notiz in der angegebenen Farbe, während bei den zugeordneten Notizen nur der Bereich des Kontextmenüs eingefärbt wird. Die übrigen Notizzettel können somit dem komplett eingefärbten Notizzettel visuell zugeordnet werden. Ein Beispiel dieser Zuordnungen ist in Abbildung [3.9](#page-35-1) zu sehen.

Da eine Notiz oft zu mehreren Überschriften passt und somit nicht eindeutig einer Überschrift zugeordnet werden kann, ist das Duplizieren einer Notiz eine sinnvolle Funktionalität. Um eine Notiz zu duplizieren, muss das Duplizieren-Symbol im Kontextmenü der Notiz berührt werden. Anschließend erscheint eine Kopie der Notiz

<span id="page-35-2"></span>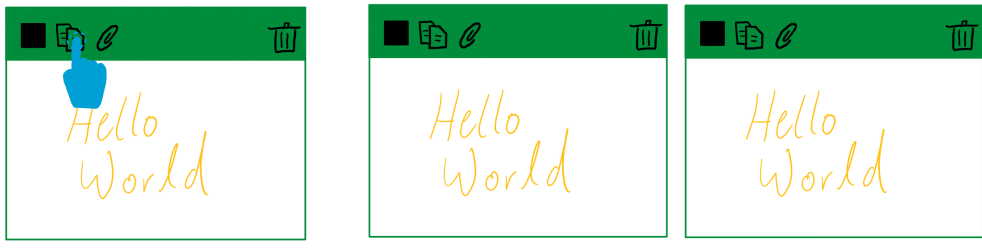

**(a)** Auswahl des Duplizieren-Buttons

**(b)** Vorherige und Duplizierte Notiz

**Abb. 3.8:** Duplizieren einer Notiz

rechts neben der Original-Notiz. Dieser Vorgang wird in Abbildung [3.8](#page-35-2) dargestellt. Anschließend kann eine von beiden Notizen in der Farbe geändert und zur passenden Überschrift verschoben werden.

Zur besseren Übersicht kann im lokalen Menü eine Ebene eingefügt werden, in der die Legende für die jeweiligen Farben eingesehen werden kann. Dies sorgt für mehr Transparenz und Verständigung zwischen den Nutzern und beugt Verständigungsproblemen vor.

<span id="page-35-1"></span>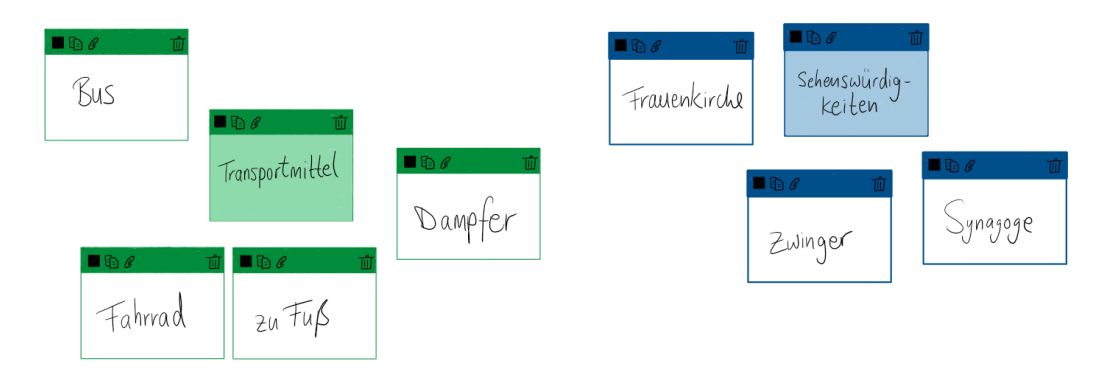

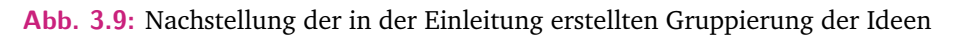

#### 3.4 Kollaborative Funktionalitäten

<span id="page-35-0"></span>Bisher standen die Funktionalitäten für eine schnelle und intuitive Erstellung und Bearbeitung einzelner Ideen. Dabei ging es jedoch nur um die individuelle Arbeit eines Nutzers an der Displaywand. Die Menüs werden nun um kollaborative Funktionalitäten ergänzt. Die Browser-Anwendung *Stormboard* hatte von den analysierten Anwendungen in Kapitel [2.2.2](#page-17-0) als einziges neben der simultanen Arbeit an einem oder mehreren Displays mehrere innovative kollaborative Funktionalitäten. Diese beinhalten unter anderem eine To-Do-Liste und eine Activity-Anzeige, die eine Übersicht über die Tätigkeiten aller Nutzer anzeigt. Diese Funktionalitäten werden in den Konzepten mit aufgegriffen und für eine Anwendung an einer Displaywand
angepasst. Durch die Inspiration dieser Funktionalitäten sehen die Skizzen den Abbildungen in der Anwendung *Stormboard* sehr ähnlich. Die Funktionalitäten beziehen sich auf die gesamte Zeichenfläche und werden in der Anwendung *Stormboard* in einem statischen Menü am oberen Rand der Anwendung angezeigt. Da eine solche Variante für eine Displaywand nicht in Frage kommt, ist die Alternative das globale Menü, welches alle Funktionalitäten beinhaltet, die sich auf die gesamte Zeichenfläche beziehen. Allerdings ist es in diesem Fall nicht sinnvoll, die Funktionalitäten im globalen Menü unterzubringen, da Nutzer öfter zum Rand des Displays laufen müssten, um zum Beispiel Änderungen auf dem Display anzeigen zu lassen. Stattdessen ist es sinnvoller, diese durch weitere Ebenen in das lokale Menü einzubeziehen (siehe Abbildung [3.11\)](#page-38-0), damit die Nutzer weiter in ihrem persönlichen Bereich arbeiten können. Die weiteren Ebenen können dabei wie gewohnt durch Klicken auf das jeweilige Symbol ausgewählt werden.

Weitere hilfreiche Funktionaliäten in der Anwendung *Stormboard* sind an der Notiz selber zu finden. Nutzer können in einem Votingsystem die aufgeschriebenen Ideen bewerten und kommentieren. Des Weiteren lassen sich Notizen sperren. Um im lokalen Menü einen Favoriten hinzuzufügen oder einem Nutzer eine Notiz zuzuordnen, muss es auch dafür jeweils einen Button geben. Die beschriebenen Funktionalitäten beziehen sich immer auf eine Notiz und gehören in den hier vorgestellten Konzepten somit zum Kontextmenü. Die Abbildung [3.10](#page-37-0) stellt eine Notiz mit allen beschriebenen Funktionalitäten dar. Am oberen Rand befinden sich von links nach rechts die Funktionalitäten *Farbe ändern*, *Notiz als Favorit speichern*, *Duplizieren*, *Anheften*, *Bild einfügen* und *Löschen*. Am unteren Rand befinden sich auf der linken Seite die Anzahl der abgegeben Votes für die jeweilige Notiz und an der rechten Seite die Anzahl der Kommentare sowie ein Personen-Symbol oder eine Nutzer-ID, je nachdem, ob die Notiz einem Nutzer zugeordnet wurde oder nicht.

Im Folgenden wird neben den kollaborativen Funktionalitäten aus der Anwendung *Stormboard* das persönliche Clipboard vorgestellt, welches Notizen oder Inhalte von Notizen in einer weiteren Ebene des lokalen Menüs als Favoriten für die weitere Nutzung speichern kann.

**Tätigkeitsübersicht** Die Tätigkeitsübersicht (in der Anwendung *Stormboard* als *Activity* angegeben) zeigt an, welche Veränderungen auf dem gesamten Display vorgenommen wurden. Dazu zählen das Hinzufügen neuer Notizen, das Bearbeiten und Löschen von vorhandenen Notizen sowie das Kommentieren, Votieren und das Zuordnen einer Notiz zu einem Nutzer (siehe Abbildung [3.11](#page-38-0) (c)). Nützlich ist diese Funktionalität bei vielen Nutzern, um den Überblick zu bewahren. Allerdings ist fraglich, ob der Nutzer dazu angegeben werden sollte, da das Problem der Bewertungsangst besteht. Daher wird die Benennung der Nutzer in den Konzepten außen vor gelassen, sodass in der Übersicht nur steht, dass eine neue Notiz dazugekommen ist, aber nicht, von wem diese erstellt wurde. Damit die Nutzer herausfinden können,

<span id="page-37-0"></span>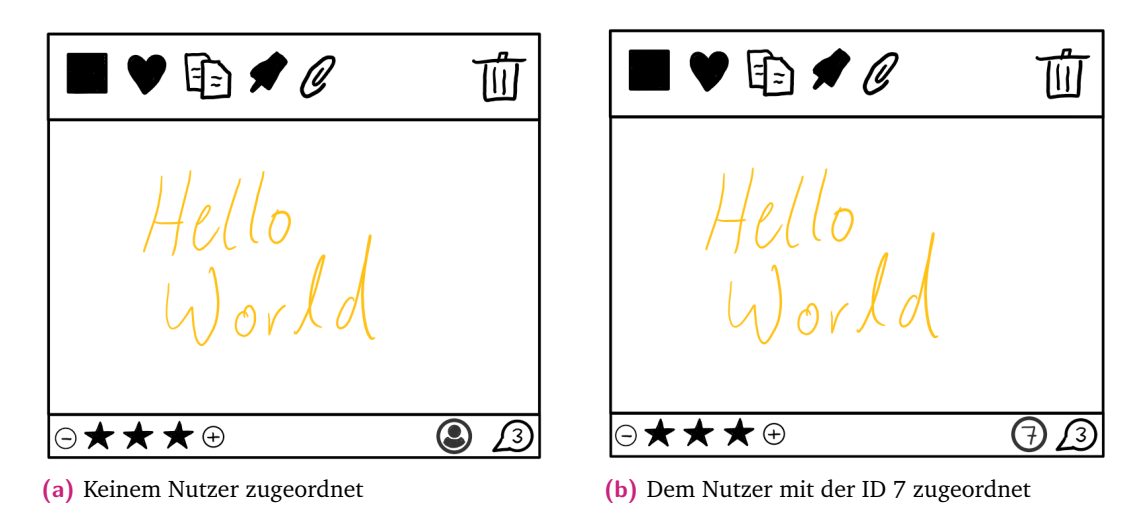

**Abb. 3.10:** Kollaborative Funktionalitäten an einer Notiz

welche der sich auf dem Display befindenden Notizen bearbeitet wurde, kann in der Tätigkeitsübersicht auf die entsprechende Zeile getippt werden. Auf der Displaywand wird die entsprechende Notiz für ein paar Sekunden farblich gekennzeichnet, bevor die Kennzeichnung langsam verschwindet.

**To-Do-Liste** Am Ende eines Brainstorming-Prozesses stehen häufig zu erledigende Aufgaben für die Nutzer an. Eine Zuordnungsfunktion im Kontextmenü kann jede Notiz einem Nutzer zuordnen. Dabei öffnet sich, nach dem Klicken auf das Personen-Symbol, ein Untermenü an der rechten Seite der Notiz. In diesem Untermenü werden alle erfassten Nutzer per ID angezeigt. Unter diesen kann nun ein Nutzer ausgewählt werden, dessen ID nach Schließen des Untermenüs am unteren Rand der Notiz angezeigt wird (siehe Abbildung [3.10\)](#page-37-0). Die gesamte To-Do-Liste aller Nutzer wird in einer weiteren Ebene im lokalen Menü angezeigt. Dies gibt einen Überblick über die zu erledigenden Aufgaben und deren Verteilung. Dabei steht in jeder Zeile die Nutzer-ID und die Notiz-ID. Wenn eine Aufgabe erledigt wurde, kann am Anfang der Zeile ein Häkchen gesetzt werden. Diese Ebene wird in der Abbildung [3.11](#page-38-0) (d) dargestellt. Beim Export des gesamten Zeichenbereichs wird automatisch die To-Do-Liste als gesonderte Datei mit exportiert, damit diese jedem Nutzer zur Verfügung steht. Auch in der Tätigkeitsübersicht wird festgehalten, wem eine Notiz zugeordnet wurde.

**Persönliches Clipboard** Um einzelne Inhalte oder ganze Notizen für die weitere Verwendung zu speichern, können diese dem persönlichen Clipboard hinzugefügt werden, welches in Abbildung [3.11](#page-38-0) (b) dargestellt ist. Für das Hinzufügen dient das Herz-Symbol im Kontextmenü. Alternativ können Dateien aus einem vordefiniertem Ordner, wie bereits im Kontextmenü beschrieben wurde, direkt in das lokale Menü importiert werden. Nach dem Laden der favorisierten Objekte werden diese wie

<span id="page-38-0"></span>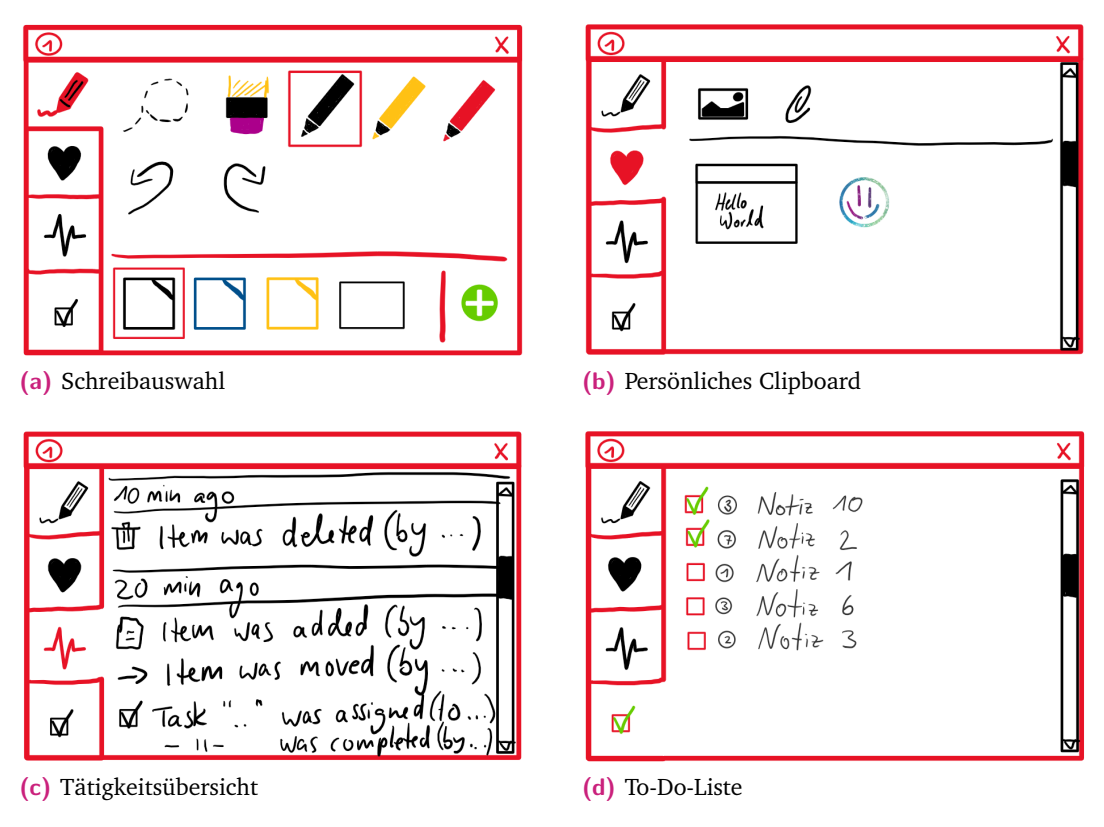

**Abb. 3.11:** Erweitertes lokales Menü mit kollaborativen Funktionalitäten

in der bekannten Ordner-Struktur auf dem Computer in kleinen Vorschau-Bildern angezeigt. Die favorisierten Notizen, Dateien oder andere Objekte können durch Klicken ausgewählt werden. Wenn eine Notiz ausgewählt wurde, erscheint diese rechts neben dem lokalen Menü. Wird ein anderes Objekt wie Schrift oder ein Bild benötigt, kann dieses durch eine "Drag-and-Drop"-Geste in eine Notiz gezogen werden. Werden Schrift-Objekte oder Bilder außerhalb einer Notiz gezogen, "springen" sie zurück ins persönliche Clipboard, damit der Nutzer merkt, dass er diese Objekte nur innerhalb einer Notiz platzieren kann. Allerdings ist das Speichern der Favoriten im persönlichen Clipboard bisher nur innerhalb einer Brainstorming-Session realisierbar, da die Nutzer-IDs bei jedem neuen Start der Anwendung neu vergeben werden. Da die Nutzer-IDs immer aufsteigend vergeben werden, ist auch keine manuelle Zuordnung der Nutzer-IDs zu einzelnen Nutzern möglich.

**Notiz anheften** Interaktionskonflikte treten in diesen Konzepten auch bei kollaborativem Arbeiten nicht auf, da nicht von mehreren Geräten auf eine Datei zugegriffen wird, sondern alle Nutzer an einem Display arbeiten. Probleme bezüglich der Bearbeitung werden somit verbal mit den anderen Nutzern gelöst. Kein Nutzer würde auf die Idee kommen, in den persönlichen Bereich eines anderen Nutzers einzugreifen, um ihm eine Notiz zu entwenden, welche dieser bearbeitet. Wenn dieser Nutzer allerdings mit einer anderen Aufgabe beschäftigt ist und trotzdem sicherstellen möchte, dass die Notiz von keinem anderen Nutzer bearbeitet wird, kann die Notiz angeheftet werden. Das Anheften einer Notiz sperrt diese Notiz für jegliche Interaktion oder Veränderung. Diese Funktionalität wird durch den Pin-Button im Kontextmenü aktiviert und bei erneuter Berührung deaktiviert.

**Votingsystem** Das Votingsystem bietet den Nutzern bei einem Vergleich mehrerer ähnlicher Ideen die Möglichkeit, die beste Idee herauszufiltern. Für die Visualisierung der Votes wird der untere Rand der Notiz relevant. Dort werden an der linken Seite die Anzahl der Votes durch Sterne angezeigt (siehe Abbildung [3.10\)](#page-37-0). Dadurch können Nutzer schnell erkennen, welche Notizen favorisiert werden und welche nicht mehr relevant sind. Durch einen "Plus"-Button kann dem Notizzettel ein Stern hinzugefügt werden. Durch einen "Minus"-Button können Sterne entfernt werden. Letzteres funktioniert allerdings nur bei Nutzern, die bereits einen Stern hinzugefügt haben. Dadurch kommen keine Konflikte zwischen den Nutzern zustande.

<span id="page-39-0"></span>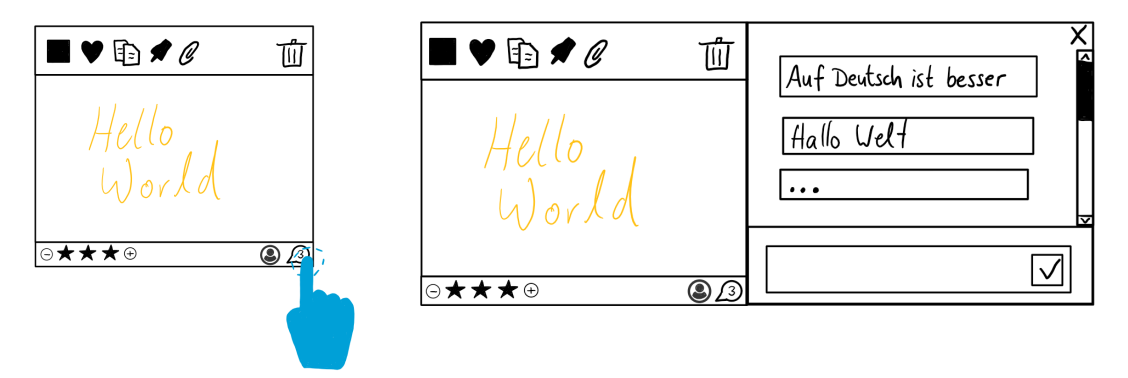

**(a)** Öffnen der Kommentarfunktion **(b)** Ansicht der Kommentarfunktion

**Abb. 3.12:** Die Kommentarfunktion an einer Notiz

**Notizen kommentieren** Durch eine Kommentarfunktion an einer Notiz (siehe Abbildung [3.12\)](#page-39-0) kann entweder die Notiz durch den Urheber näher beschrieben oder durch andere Nutzer kommentiert werden. Wie oft eine Notiz kommentiert wurde, ist am unteren Rand der Notiz in einer Sprechblase sichtbar. Wird auf das Symbol geklickt, erweitert sich die Notiz an der rechten Seite, in der die bisherigen Kommentare zu lesen sind. Wenn der vorhandene Platz für die Anzahl der Kommentare nicht ausreicht, kann ein Schieberegler an der rechten Seite zum Navigieren genutzt werden. Am unteren Rand befindet sich ein Textfeld, in dem weitere Kommentare hinzugefügt werden können. Durch Klicken auf das Häkchen wird der Kommentar gespeichert. Für das Schließen der Kommentarfunktion bietet das Feld einen Schließen-Button in der rechten oberen Ecke.

# 3.5 Fingermenü als Ergänzung der bestehenden Menüs

<span id="page-40-0"></span>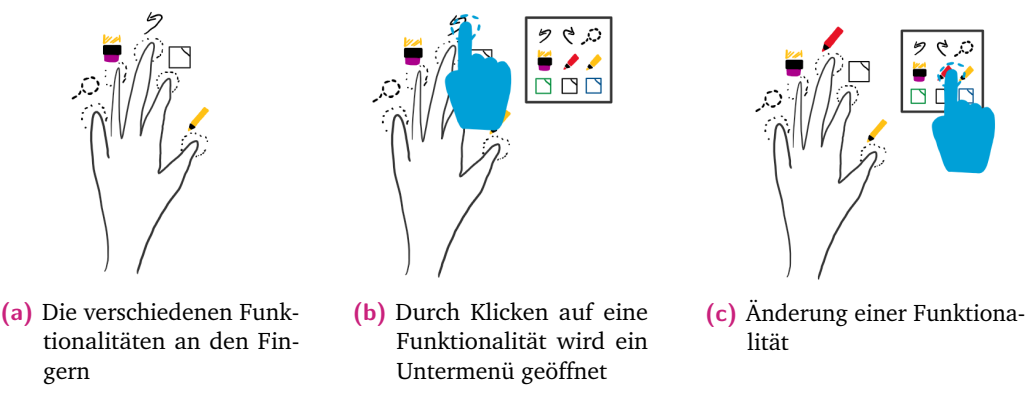

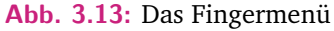

Neben den bisher vorgestellten Menüs bietet die nicht-dominante Hand, aufgrund ihrer seltenen Nutzung, eine weitere Möglichkeit eines Menüs.

Die nicht-dominante Hand wird für die Interaktionen selten gebraucht, weswegen sich diese als ein weiteres Menü eignet. Das Menü basiert auf der Erkennung der Finger auf dem Display. Da die meisten Multi-Touch-Systeme einzelne Finger nicht unterscheiden können, reicht es nicht aus, einzelne Touch-Punkte als Erkennung zu nehmen. Stattdessen kann die Anzahl der Touch-Punkte auf dem Display erkannt werden. Das Fingermenü kann zur Schnellauswahl einzelner Werkzeuge oder als Alternative zur oberen Ebene des lokalen Menüs dienen, wobei jeder Finger für ein Werkzeug steht. In Abbildung [3.13](#page-40-0) ist der Workflow vom Öffnen des Menüs bis zum Ändern eines Werkzeugs dargestellt. Wenn alle fünf Finger auf dem Display liegen, werden durch Symbole die verfügbaren Werkzeuge über den Fingerspitzen angezeigt. Wird auf ein Symbol geklickt, öffnet sich ein Untermenü, in dem alle verfügbaren Werkzeuge angezeigt werden. Die Werkzeuge umfassen nur diejenigen, die auch im lokalen Menü zu finden sind. Dabei handelt es sich um verschiedene Stift-Werkzeuge und Notizzettel sowie ein Radiergummi-Werkzeug und ein Lasso-Werkzeug, die wechselweise benutzt werden können. Bei der Aktivierung eines Werkzeuges gibt es zwei Möglichkeiten, die nachfolgend beschrieben werden.

**Version 1** Die erste Möglichkeit basiert auf der Anzahl der erkannten Touch-Punkte der nicht-dominanten Hand. Je nachdem, wie viele Finger auf das Display gelegt werden, also wie viele Touch-Punkte erkannt werden, wird ein anderes Werkzeug ausgewählt, welches mit der dominanten Hand ausgeführt wird. Das Werkzeug ist allerdings nur solange aktiviert, wie die Finger der nicht-dominanten Hand auf dem Display liegen bleiben. Daher eignet sich diese Version als Ergänzung zu den

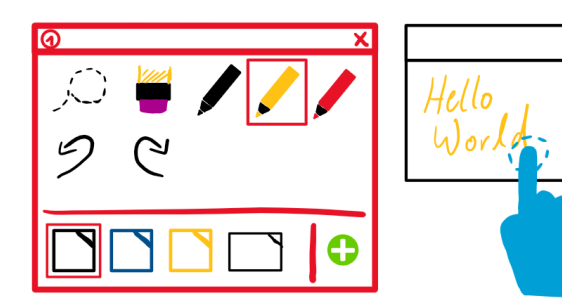

<span id="page-41-0"></span>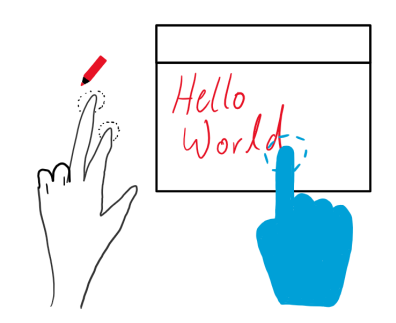

**(a)** Ohne eine Berührung der nicht-dominanten Hand **(b)** Mit zwei Berührungen der nicht-

dominanten Hand

**Abb. 3.14:** Auswirkungen des Fingermenüs bei Version 1

bisher vorgestellten Menüs und kann beim schnellen Wechsel zwischen einzelnen Funktionalitäten behilflich sein. Bei der Anzahl der Touch-Punkte gibt es sechs Möglichkeiten, angefangen von keinem Touch-Punkt bis zu fünf Touch-Punkten. Eine mögliche Zuordnung der Funktionalitäten zu den einzelnen Fingern ist in Abbildung [3.13](#page-40-0) dargestellt. Die Anwendung dieser Version des Fingermenüs wird in Abbildung [3.14](#page-41-0) verdeutlicht. Dabei soll Abbildung [3.14](#page-41-0) (a) zeigen, dass bei der Wahl keines Touch-Punktes der nicht-dominanten Hand das ausgewählte Werkzeug im lokalen Menü für die dominante Hand gilt. Wenn mit der dominanten Hand ein Stift-Tangible bedient wird, ohne dass die nicht dominante Hand das Display berührt, wird wie bisher eine neue Notiz erstellt, wie sie im lokalen Menü definiert wurde. Weil dieses Menü parallel zu dem lokalen Menü funktionieren soll, gibt es für den einzelnen Touch-Punkt der nicht-dominanten Hand keine Funktionalität, da diese bereits für das Aufrufen des lokalen Menüs reserviert ist. Bei mehr als einem erkannten Touch-Punkt der nicht-dominanten Hand werden die vorher im Fingermenü ausgewählten Funktionalitäten aktiviert, unabhängig davon, ob der Touch-Punkt der dominanten Hand von der Hand oder von einem Stift-Tangible ausgelöst wurde. Zwei Touch-Punkte der nicht-dominanten Hand stehen in diesem Beispiel für ein rotes Stift-Werkzeug. Bei drei Touch-Punkten wird das Radiergummi aktiviert, bei vier Touch-Punkten das Lasso, und bei fünf Touch-Punkten erscheinen die Funktionalitäten über den jeweiligen Fingern und können beliebig eingestellt und verändert werden.

**Version 2** Eine zweite mögliche Nutzung des Fingermenüs stellt keine Ergänzung der bestehenden Menüs, sondern eine Alternative zum lokalen Menü dar. Die angebotenen Funktionalitäten sind dabei die gleichen wie in der ersten Version dieses Menüs, erweitert durch die Funktionalitäten Undo und Redo. Der Unterschied zu Version 1 besteht darin, dass während der Ausführung des aktiven Werkzeuges die Finger der nicht-dominanten Hand nicht auf dem Display verbleiben müssen, bis das Werkzeug nicht mehr gebraucht wird. Stattdessen wird wie gewohnt das Menü mit

<span id="page-42-0"></span>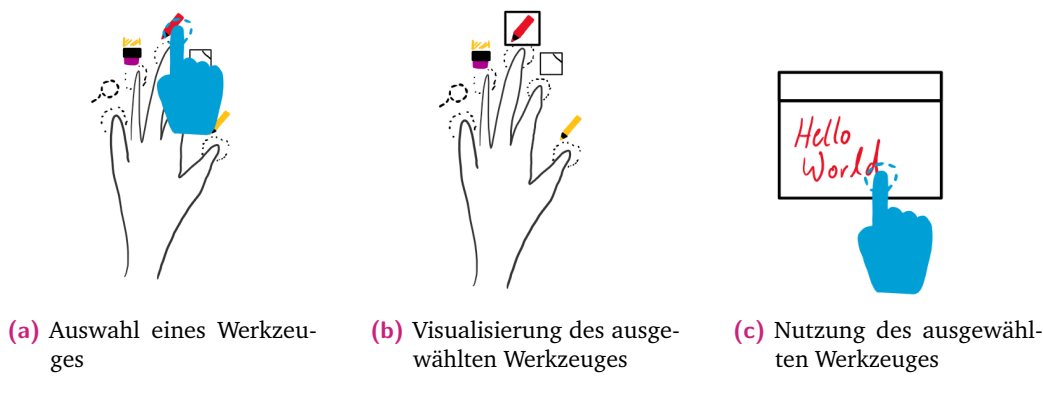

**Abb. 3.15:** Nutzung des Fingermenüs bei Version 2

fünf Touch-Punkten geöffnet und das gewünschte Werkzeug ausgewählt. Anschließend kann die nicht-dominante Hand vom Display genommen und das Werkzeug mit der dominanten Hand ausgeführt werden (siehe Abbildung [3.15\)](#page-42-0). Da weiterhin gilt, dass mit dem Stift-Tangible immer ein neuer Notizzettel erstellt wird und auf einer Notiz nur Werkzeuge angewendet werden können, müssen diese Funktionalitäten auch in diesem Menü vordefiniert werden. Das Untermenü des Daumens beinhaltet dafür nur eine Auswahl an Stift-Werkzeugen, und das Untermenü des Zeigefingers beinhaltet nur Notizzettel. Für die restlichen Finger können beliebige Werkzeuge eingestellt werden.

Der Vorteil an dieser Version besteht darin, dass der einzelne Touch-Punkt nicht für das Aufrufen des lokalen Menüs reserviert ist. Somit kann sowohl mit dem Stift-Tangible als auch mit der Hand immer eine neue Notiz erstellt werden, wenn mit dieser ein Touch-Punkt erzeugt wird. Bei den Funktionalitäten Undo und Redo muss das jeweilige Symbol natürlich nur einmal angeklickt werden. Danach ist dieses wieder deaktiviert. Der Nachteil dieses Menüs besteht in der geringen Anzahl an auswählbaren Funktionalitäten. Neben dem Daumen und Zeigefinger, die für Stift-Werkzeuge und Notizzettel reserviert sind, gibt es nur noch drei Auswahlmöglichkeiten für weitere Funktionalitäten. Dadurch müssen diese häufiger gewechselt werden. Wenn nur selten weitere Funktionalitäten gebraucht werden, ist dies vertretbar. Ansonsten ist die Benutzung dieses Menü mit sehr viel Aufwand verbunden.

# <span id="page-44-1"></span>Prototypische Implementierung 4

Von den im vorherigen Kapitel vorgestellten Konzepten zur kollaborativen Erstellung eines Affinitätsdiagramms an interaktiven Displaywänden wurden einige prototypisch implementiert. Diese werden in diesem Kapitel näher erläutert. Dabei werden für das bessere Verständnis die technischen Rahmenbedingungen sowie die Implementierungsgrundlage beschrieben, auf deren Basis die Konzepte umgesetzt wurden. Anschließend werden die umgesetzten Konzepte vorgestellt.

### 4.1 Technische Rahmenbedingungen

<span id="page-44-0"></span>Für die Verwendung des Prototypen steht eine Displaywand zur Verfügung, die dem Lehrstuhl für Multimedia-Technologie am Institut für Software- und Multimediatechnik der Fakultät Informatik an der TU Dresden gehört. Die 12 einzelnen Displays spannen eine große Displaywand von über 10 m<sup>2</sup> auf. Im kompletten Displaybereich werden Touch- und Stift-Interaktionen erkannt. Eine an einen Computer angeschlossene Microsoft Kinect-One Kamera erkennt die Positionsdaten der Nutzer und gibt diese an den Computer der Displaywand weiter. Mit diesen Daten und mithilfe der Nutzerzuordnung *YouTouch* [\[Zad+16\]](#page-65-0) ist die Anwendung imstande, Touch-Punkte und Interaktionen den einzelnen Nutzern zuzuordnen. Diese Zuordnung ist für das persönliche lokale Menü und für die Zuordnung des ausgewählten Werkzeuges zum Nutzer relevant. Die Nutzererkennung ist nur aktiviert, wenn die Kinect-One Kamera durch den dazu gehörigen Computer eingeschaltet wird.

Die vorgestellte Technik beinhaltet allerdings Probleme, die bei der Implementierung zu beachten sind. Ein Problem der Displaywand sind die einzelnen Displays, die die Displaywand aufspannen. Touch-Interaktionen über die Grenze eines Displays hinweg werden unterbrochen und beim benachbarten Display als neuer Touch-Punkt erfasst. Dadurch kann es unter anderem beim Verschieben der Notizzettel zu Problemen kommen. So würde, anstatt dass die Notiz über die Kante hinweg verschoben wird, auf dem neuen Display durch die Erkennung eines neuen Touch-Punktes eine neue Notiz erstellt werden. Dies behindert den Nutzer in seinem Workflow, da er die entstandene Notiz nicht gebrauchen kann und somit wieder löschen muss. Ein weiteres Problem der Displaywand sind sogenannte Ghost-Touches. Mit diesem Begriff wird ein Problem auf der Displaywand bezeichnet, bei dem an einem willkürlichen Punkt auf dem Display ein Touch erkannt wird, ohne dass ein Nutzer diesen verur-

sacht hat. Dadurch können Interaktionen ausgelöst werden, die der Nutzer nicht beabsichtig hat. Ein Problem der Nutzererkennung besteht in der Unterscheidung der Nutzer, wenn diese zu nah beieinander stehen. Erkannte Touch-Punkte können dem falschen Nutzer zugeordnet werden und somit die beabsichtigten Interaktionen des Nutzers durcheinanderbringen. Dadurch ändert sich gegebenenfalls das aktive Werkzeug des Nutzers oder die Farbe der zu erstellenden Notizzettel. Des Weiteren ist keine ausreichende Erfassung der Nutzer in den Randbereichen des Displays vorhanden. Die Anwendung *Wallnotes* hat für den Fall, dass keine Erkennung der Nutzer erfolgt, einen Modus eingebaut, der jedem Touch-Event die ID "-1" bereitstellt. Somit haben bei nicht aktiver Nutzererkennung alle Nutzer dieselbe Nutzer-ID "-1". Die Anwendung kann in diesem Szenario wie gewohnt verwendet werden, abgesehen von den persönlichen lokalen Menüs. Dieses muss mit allen weiteren Nutzern geteilt werden. In der Abbildung [4.1](#page-45-0) wird die Zuordnung der Notizzettel zu den Nutzern bei aktiver und inaktiver Nutzererkennung verglichen.

<span id="page-45-0"></span>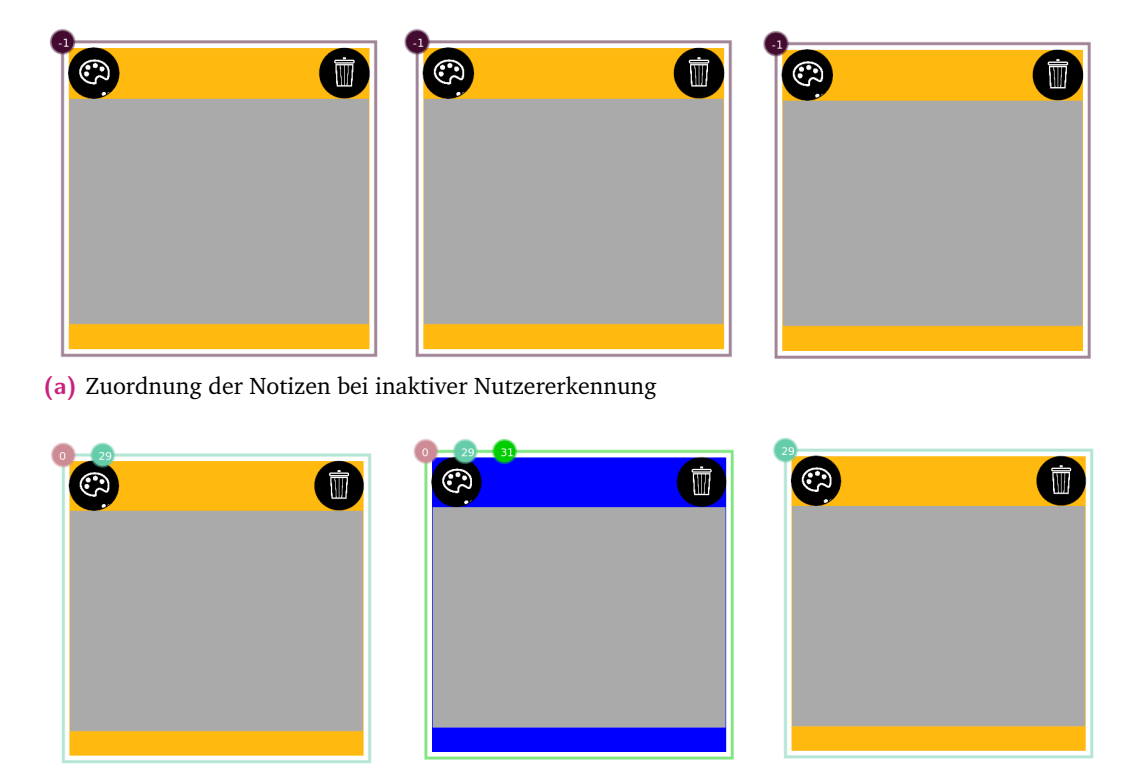

**(b)** Zuordnung der Notizen bei aktiver Nutzererkennung

**Abb. 4.1:** Die Zuordnung der Notizen zu den Nutzern im Vergleich

## 4.2 Implementierungsgrundlage

<span id="page-45-1"></span>Die prototypische Implementierung der Konzepte basiert auf der Anwendung *Wall-Notes*, die in Kapitel [2.2.2](#page-17-0) vorgestellt wurde. Diese wurde von Studierenden in mehreren Komplexpraktika entwickelt, die am Lehrstuhl für Multimedia-Technologie absolviert wurden. Implementiert wurde die Anwendung in der Programmiersprache

*Python*, unter der Verwendung des Frameworks *libAVG*[1](#page-46-0) , welches die gesamte Palette an Display-Elementen (unter anderem Bilder, Text und Vektorgrafiken) bereitstellt, die moderne Anwendungen benötigen, die an grafikintensiven Displays genutzt werden sollen.

Die Anwendung wurde in die Module *Tracking* und *Nutzer*, *lokales* und *globales Menü* sowie den *Inhalt der Anwendung* aufgeteilt. Das *Tracking*-Modul empfängt und verarbeitet die Positionsdaten der Nutzer und kann mithilfe dieser jedem Nutzer die jeweiligen Interaktionen zuordnen und ein eigenes lokales Menü bereitstellen. Die verschiedenen *Menüs* werden in ihrem Design und den bereitgestellten Funktionalitäten definiert. Das Modul *Inhalt der Anwendung* stellt die Definitionen und Funktionsweisen der Werkzeuge Radiergummi, Lasso und Notizzettel sowie die der verschiedenen Zeichenprimitive bereit, zwischen denen der Nutzer beim Zeichnen wählen kann. Des Weiteren wird definiert, welches Event die einzelnen Touch-Punkte auslösen. Diese Aufteilung bietet bei der Veränderung einzelner Bestandteile der Anwendung mehr Flexibilität. Für die umgesetzten Konzepte mussten lediglich die Module *Menü* und *Inhalt der Anwendung* verändert werden.

### 4.3 Umgesetzte Konzepte

Die Absicht, die mit der prototypischen Implementierung verfolgt wird, besteht in dem Testen und der darauf folgenden Auswertung der Konzepte. Daher wurden grundlegende Funktionalitäten, die zur Erstellung eines Affinitätsdiagramms wichtig sind, implementiert. Diese beinhalten das Erstellen, Bearbeiten und Löschen der Notizzettel, das Schreiben der Ideen auf Notizzettel sowie eine einfache und intuitive Interaktion mit den Notizzetteln und den Menüs. Für die Umsetzung der Konzepte wurde die in Kapitel [4.2](#page-45-1) beschriebene Implementierungsgrundlage erweitert und umgeschrieben. Dabei wurden alle Funktionalitäten im globalen Menü beibehalten, auch wenn einige in der prototypischen Implementierung nicht angepasst wurden und somit Fehler aufwerfen. Das globale Menü beinhaltet unter anderem die Funktionalitäten *Löschen* des gesamten Zeichenbereichs, *Import* von SVG-Dateien, *Ändern* der Hintergrundfarbe und die Option, eine Nutzerzuordnung zu allen erstellten Objekten anzeigen zu lassen (siehe Abbildung [4.1\)](#page-45-0). Im Gegensatz zum globalen Menü wurden das lokale Menü und die Notizzettel verändert.

Im folgenden werden die Notizzettel, das lokale Menü und die unterschiedliche Interpretation einzelner Touch-Punkte im Inhalts-Modul näher beschrieben.

**Notizzettel** Damit das lokale Menü entlastet werden konnte, wurde die Klasse des Notizzettels umgeschrieben. Neben der visuellen Veränderung wurde der Notizzettel

<span id="page-46-0"></span><sup>1</sup> https://www.libavg.de

in mehrere Bereiche eingeteilt, die unterschiedliche Funktionen beinhalten. Der obere Rand beinhaltet das Kontextmenü, in dem Content-Bereich kann das im lokalen Menü ausgewählte Werkzeug genutzt werden, und der Bereich rechts neben der Notiz gehört zum Farbmenü. Dieses wird nur sichtbar, wenn es durch den Farbauswahl-Button im Kontextmenü aktiviert wird. Neben dem Farbauswahl- und Löschen-Button eignet sich die restliche Fläche des Kontextmenüs zum Verschieben des Notizzettels. Dabei ist das Kontextmenü (anders als in den im Kapitel [3.2](#page-30-0) beschriebenen Konzepten) dauerhaft sichtbar. Dies ist möglich, weil nur wenige Funktionalitäten im Kontextmenü umgesetzt wurden und somit genügend Platz zum Verschieben des Notizzettels bleibt. In der Abbildung [4.2](#page-47-0) ist ein Vergleich der beiden Notizzettel zu sehen. Damit bei einer Überlappung der Notizen beide Notizen sichtbar bleiben, wurde der Content-Bereich der Notiz transparent gestaltet, während das Kontextmenü nicht-transparent bleibt.

<span id="page-47-0"></span>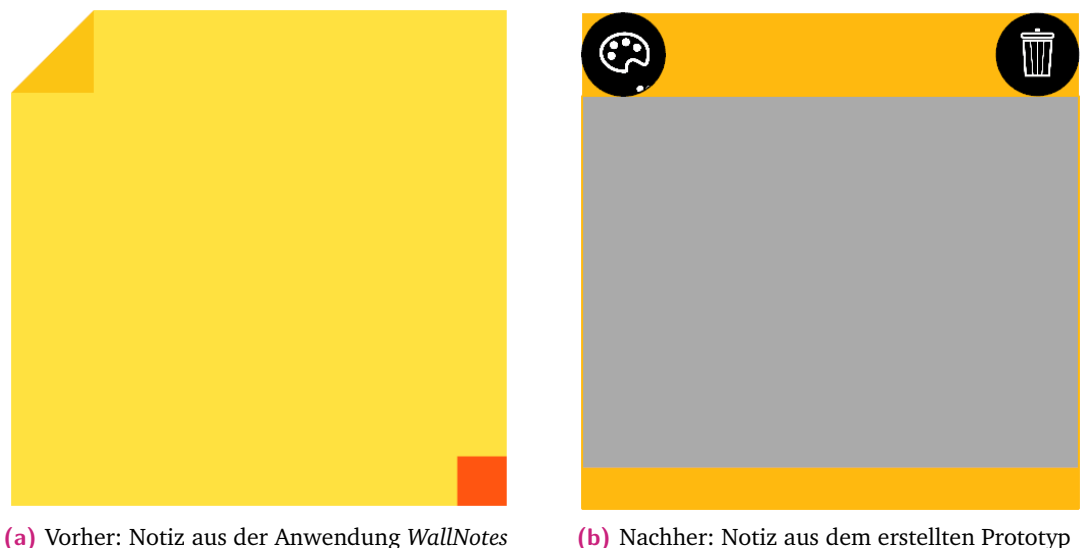

**Abb. 4.2:** Die Notizzettel im Vergleich

**Lokales Menü** Das lokale Menü, welches in der Anwendung *WallNotes* sehr unübersichtlich gestaltet war und nicht intuitiv bedient werden konnte, wurde umstrukturiert und vereinfacht (siehe Abbildung [4.3\)](#page-48-0). Konkret wurde die umständliche Bedienung bei der Auswahl an Werkzeugen, Zeichenprimitiven aus einem Untermenü und Farben aus einem Farbbereich umgestaltet. Das Resultat beinhaltet eine Schnellauswahl aus drei verschiedenen Stift-Werkzeugen, einem Radiergummi und drei verschiedenen Notizzetteln. Die verschiedenen Stift-Werkzeuge und Notizzettel unterscheiden sich lediglich in der Farbe, die bisher vordefiniert ist und somit nicht geändert werden kann. Die Auswahl verschiedener Liniendicken für die Stift-Werkzeuge sowie Funktionalitäten wie die *Selektion* durch das Lasso-Werkzeug, *Undo* und *Redo* wurden nicht implementiert, weil diese Funktionalitäten für die Erstellung eines Affinitätsdiagramms nicht essentiell sind. Die Funktionalität des

Exports des Zeichenbereichs in den Formaten PNG und SVG wurden von dem lokalen Menü in das globale Menü verschoben, da diese Funktionalitäten den gesamten Zeichenbereich betreffen. Die verbliebenen Funktionalitäten in dem lokalen Menü wurden in zwei Bereiche geteilt. Der eine Bereich umfasst die Auswahl neuer Notizzettel, der zweite Bereich umfasst Werkzeuge, die den Notizzettel betreffen. Diese sind unterteilt in die Auswahl an verschiedenen Stift-Werkzeugen und das Radiergummi. Die verschiedenen Notizzettel erscheinen bei Touch-Punkten auf dem Display-Hintergrund, während die verschiedenen Stift-Werkzeuge und das Radiergummi als Werkzeuge fungieren, die nur bei Touch-Punkten innerhalb des Content-Bereichs des Notizzettels aktiv sind. Da es Probleme bei der Verwendung des Radiergummis aus der Anwendung *WallNotes* gab, das Löschen des Inhalts einer Notiz allerdings eine essentielle Funktionalität ist, wurde eine Alternative zu der bekannten Nutzung des Radiergummis implementiert. In dieser Alternative löscht das Radiergummi bei Berührung des Content-Bereichs den gesamten Inhalt der Notiz.

<span id="page-48-0"></span>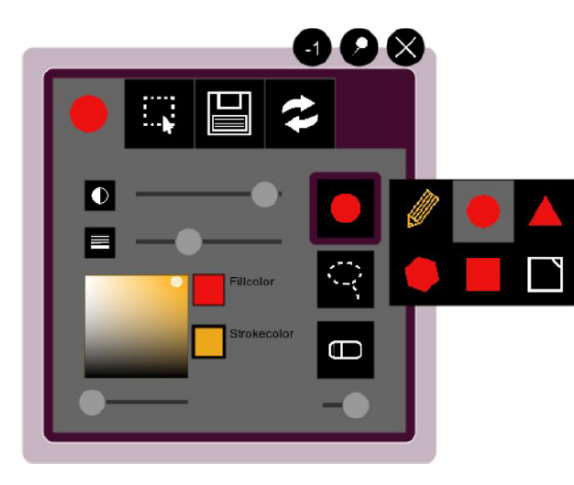

60 Q Q

Prototyp

**(a)** Vorher: Lokales Menü in der Anwendung *WallNotes* **(b)** Nachher: Lokales Menü im erstellten

**Abb. 4.3:** Die lokalen Menüs im Vergleich

**Inhalt der Anwendung** Beim *Inhalts*-Modul der Anwendung werden alle bereitgestellten Zeichenprimitive aus der Anwendung *WallNotes* (wie Kreis und Quadrat) außer der Polylinie nicht mehr benötigt. Während letztere in der Anwendung *WallNotes* als Stift-Werkzeug auf dem Display-Hintergrund und auf Notizzetteln angewendet werden konnte, kann sie nun aufgrund des Bezugs zum Affinitätsdiagramm nur noch auf den Notizzetteln angewendet werden. Die Aktivierung eines Werkzeuges im lokalen Menü entscheidet darüber, ob bei einem Touch auf einem Notizzettel ein Stift-Werkzeug oder ein Radiergummi angewendet wird. Touch-Punkte außerhalb der Notizzettel erzeugen entweder neue Notizzettel oder rufen das lokale Menü auf. Dies hängt davon ab, ob der Touch-Punkt von einem Finger oder von einem Stift-Tangible ausgelöst wurde. Ein Stift-Tangible erzeugt immer einen neuen Notizzettel, während ein Finger bei offenem lokalen Menü und ausgewähltem Notizzettel einen neuen Notizzettel erstellt und bei deselektiertem Notizzettel-Button sowie geschlossenem lokalen Menü das lokale Menü an dem Punkt des Touch-Punktes öffnet. Diese Unterscheidungen werden in Abbildung [4.4](#page-49-0) für das bessere Verständnis dargestellt. Diese Art der Erstellung einer Notiz unterscheidet sich von den im Kapitel [3.2.1](#page-31-0) vorgestellten Konzepten, in denen es einen "Plus"-Button im lokalen Menü für die Erstellung einer neuen Notiz gab. Da die Erstellung einer Notiz mit dem "Plus"-Button nicht mit der Implementierungsgrundlage vereinbar war, wurde die Erstellung einer Notiz wie hier beschrieben umgesetzt.

### 4.4 Resultate

Im Folgenden werden die Resultate der umgesetzten Konzepte dargestellt. Diese betreffen das lokale Menü, die Notizzettel und den Inhalt der Anwendung in Bezug auf die Ergebnisse einzelner Touch-Punkte. Dabei zeigen die einzelnen Bilder der Abbildung [4.4](#page-49-0) jeweils Teile der Anwendung an einer interaktiven Displaywand.

<span id="page-49-0"></span>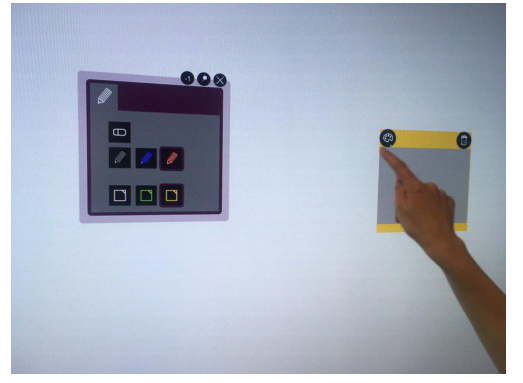

**(a)** Erstellung einer Notiz mit der Hand, während im lokalen Menü der Button zur Erstellung eines gelben Notizzettels ausgewählt ist

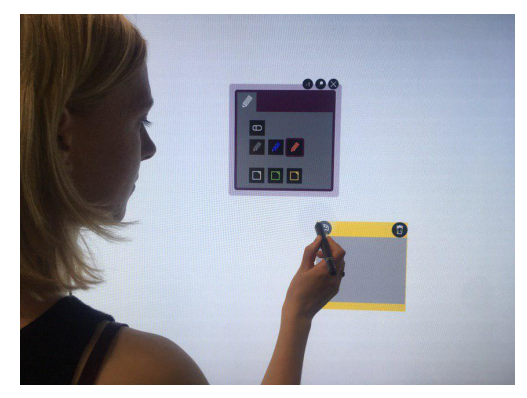

**(b)** Erstellung einer Notiz mit dem Stift-Tangible, während im lokalen Menü kein Button zur Erstellung eines Notizzettels ausgewählt ist

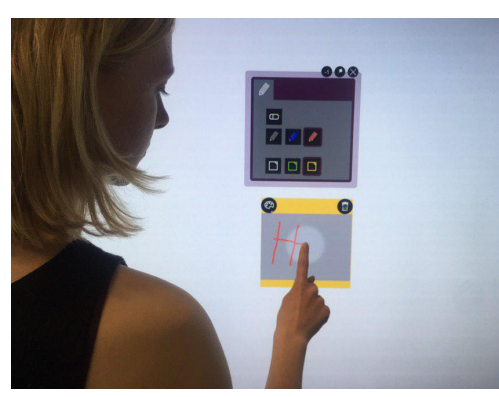

**(c)** Schreiben auf einer Notiz **(d)** Verschieben einer Notiz

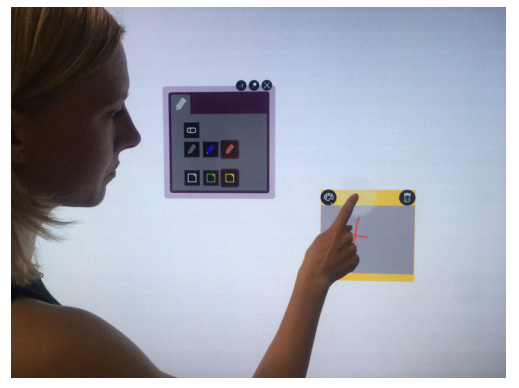

**Abb. 4.4:** Verschiedene Funktionalitäten, die eine Notiz betreffen

**Das lokale Menü** In der Abbildung [4.3](#page-48-0) (b) ist das lokale Menü dargestellt. In der oberen Hälfte befinden sich die Werkzeuge *Stift* und *Radiergummi*, in der unteren Hälfte die Auswahl an Notizzetteln. Zur Auswahl stehen die Farben Grau, Gelb und Grün. Wenn kein Notizzettel ausgewählt ist, mit dem Stift-Tangible aber ein neuer Notizzettel erstellt wird, hat dieser automatisch die Farbe Grau. Wenn auf einem Notizzettel geschrieben wird, ohne dass ein Stift-Werkzeug ausgewählt ist, wird in der Farbe Schwarz geschrieben. Alternativ können für das Stift-Werkzeug die Farben Rot und Blau ausgewählt werden. Das lokale Menü wird durch ein Touch-Event des Fingers aufgerufen, wenn im lokalen Menü kein Notizzettel ausgewählt ist. Durch die Berührung des X-Buttons wird das lokale Menü geschlossen.

<span id="page-50-0"></span>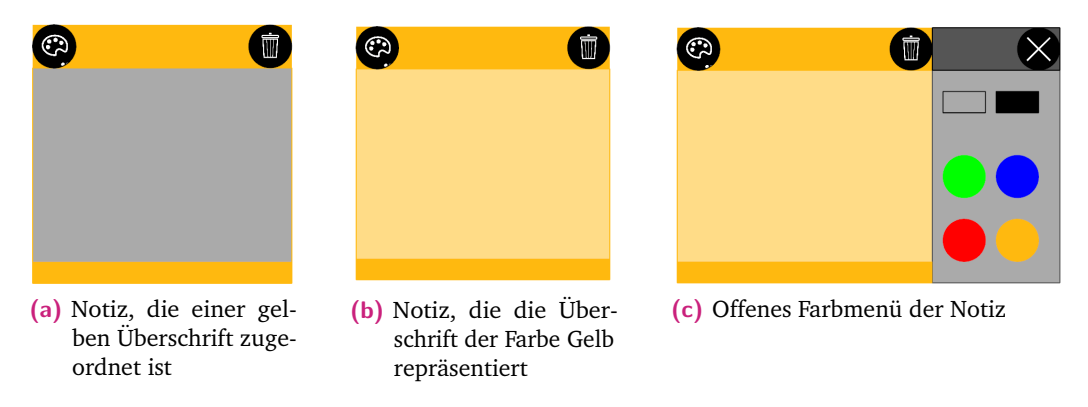

**Abb. 4.5:** Die Funktion der Einfärbung der Notizen im Vergleich und die Ansicht des Farbmenüs

**Der Notizzettel** Dem Notizzettel wurde das Kontextmenü am oberen Rand hinzugefügt. In diesem kann der Notizzettel verschoben, gelöscht, oder die Farbe geändert werden (siehe Abbildung [4.5\)](#page-50-0). Neben der Farbänderung in die Farben Rot, Grün, Gelb und Blau kann ausgewählt werden, ob nur der obere Rand des Notizzettels eingefärbt werden soll, oder der gesamte Notizzettel. Letzteres dient der Erkennung eines Themas, dem die anderen in der jeweiligen Farbe eingefärbten Notizzettel zugehören.

In der Abbildung [4.6](#page-51-0) ist die gesamte Anwendung zu sehen. Zu beiden Seiten des Displays befindet sich das globale Menü, das lokale Menü befindet sich in der Mitte des Displays mit der ID "-1", und für die Notizen steht jeweils am oberen Rand der Notiz ein Kontextmenü zur Verfügung. Außerdem sind die Notizen in zwei Gruppen sortiert worden, wobei in jeder Gruppe eine Notiz das Thema der Gruppe repräsentiert.

Die implementierte Anwendung ist neben der Displaywand ebenfalls am Microsoft Surface Hub anwendbar. Dabei ergeben sich allerdings einige Einschränkungen. Zum einen ist am Surface Hub keine Nutzererkennung aktiviert, zum anderen gibt es zwar Stift-Tangibles, diese werden aber von der Anwendung nicht als solche erkannt. Dies hat zur Folge, dass Nutzer sich ein Menü teilen müssen und dass nicht

<span id="page-51-0"></span>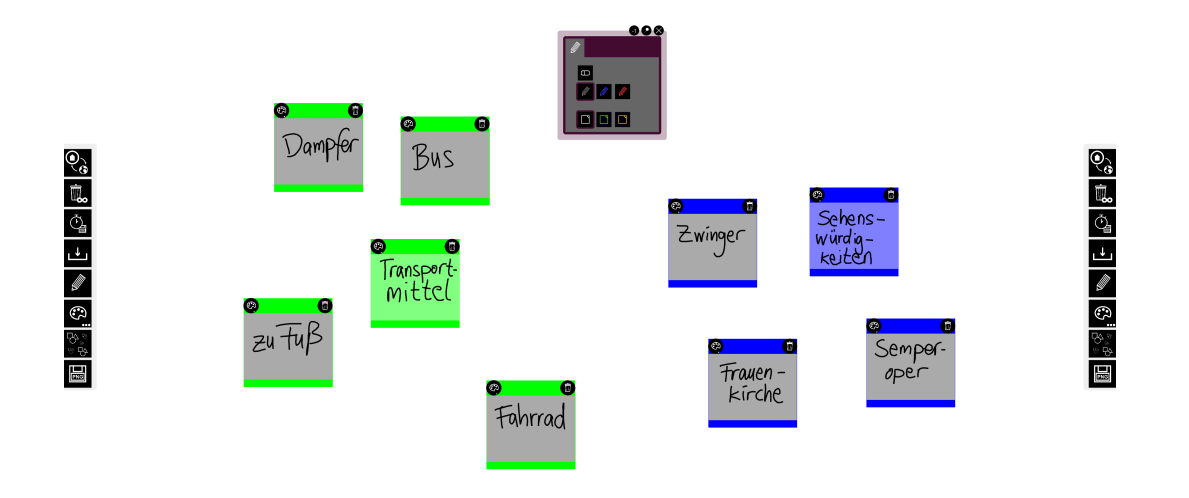

**Abb. 4.6:** Ausschnitt einer Brainstorming-Session nach dem in der Einleitung beschriebenen Szenario, erstellt mit dem implementierten Prototyp

unterschieden werden kann, ob die verschiedenen Touch-Events von Stift-Tangibles oder von Händen ausgelöst wurden. Somit können nur Notizen erstellt werden, wenn der entsprechende Button im lokalen Menü aktiviert wird. Positiv am Surface Hub ist die besser funktionierende Touch-Erkennung am Display.

Im folgenden Kapitel werden die Resultate der vorgestellten Konzepte und der umgesetzte Prototyp mithilfe eines Nutzer-Tests ausgewertet. Anschließend werden Erweiterungsmöglichkeiten und Verbesserungsvorschläge der Konzepte und des implementierten Prototyps vorgestellt.

# Auswertung und Ausblick 5

In dieser Arbeit wurden verwandte Arbeiten zu den Themen Brainstorming und interaktive Displaywände sowie kommerzielle Brainstorming-Anwendungen in Bezug auf ausgewählte Funktionalitäten und kollaborative Eigenschaften analysiert. Anschließend wurden Konzepte in Bezug auf die herausgestellten Anforderungen entwickelt, die eine Brainstorming-Anwendung mit Schwerpunkt Affinitätsdiagramm haben sollte. Einzelne Konzepte wurden prototypisch implementiert.

In diesem Kapitel werden die Konzepte und der Prototyp auf Basis eines ersten Nutzer-Tests kritisch ausgewertet. Des Weiteren werden im Ausblick passende Erweiterungen der Anwendung vorgestellt, die in dieser Arbeit noch nicht berücksichtigt wurden. Am Ende dieses Kapitels wird die gesamte Arbeit zusammengefasst.

# 5.1 Auswertung der vorgestellten Konzepte und des implementierten Prototypen

Die in dieser Arbeit vorgestellten Konzepte und der implementierte Prototyp werden in diesem Abschnitt auf Basis eines ersten Nutzer-Tests ausgewertet. Der Nutzer-Test wurde an der Displaywand des Lehrstuhls für Multimedia-Technologie mithilfe der in Kapitel [4.1](#page-44-0) vorgestellten Technik sowie mit aktivierter und nicht-aktivierter Nutzererkennung vollzogen. In den Tests haben drei Studierende der Fakultät Informatik und zwei weitere Nutzer nach einer Erläuterung des Affinitätsdiagramms die Anwendung ausprobiert, ohne eine vorherige Einführung in die Nutzung der Anwendung zu bekommen. Dabei haben sie ihre Gedanken laut ausgesprochen, damit Probleme direkt erkannt wurden. Ihre Aufgabe bestand darin, mehrere Notizen in einer Farbe zu erstellen und Ideen darauf zu schreiben, das Radiergummi anzuwenden, die Notizen zu gruppieren und verschiedenen Gruppen verschiedene Farben zuzuweisen, in jeder Farbe eine Notiz als Überschrift der jeweiligen Gruppe kenntlich zu machen, die entstandenen Gruppen räumlich voneinander zu trennen und eine Notiz zu löschen. Dabei konnten sie sich das Thema der Brainstorming-Session und die Interaktion mit Hand oder Stift-Tangible aussuchen. Das globale Menü sollten sie nicht benutzen. Am Ende sollten sich die Nutzer zu den Themen *Unterteilung der Funktionalitäten in verschiedene Menüs*, *Aufbau und Interaktion der Notizzettel* und *Bereitgestellte Funktionalitäten* äußern. Im Nachhinein wurden sie zu den restlichen nicht-implementierten Konzepten befragt.

Im Folgenden werden die Ergebnisse der Tests beschrieben, welche neben den drei eben genannten Themen die Auswertung des lokalen Menüs und die Zusammenfassung der Ergebnisse beinhaltet.

<span id="page-53-0"></span>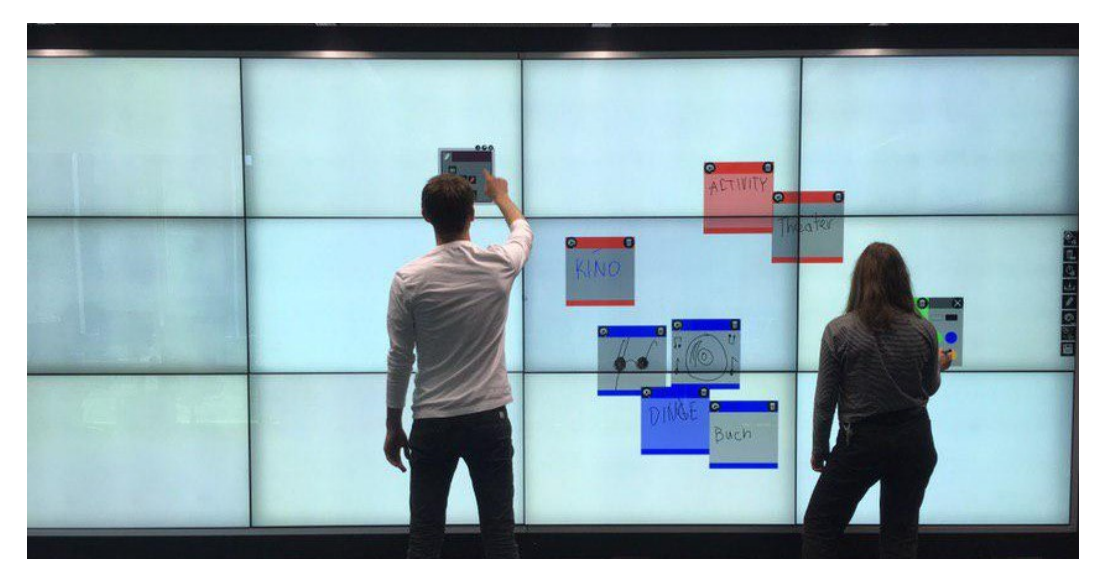

**Abb. 5.1:** Durchführung eines Nutzertests

**Unterteilung der Funktionalitäten in verschiedene Menüs** Die Unterteilung der Funktionalitäten in ein globales, ein lokales und ein Kontextmenü hielten alle Nutzer für eine hilfreiche und sinnvolle Unterteilung. Gründe dafür waren die wenigen Funktionalitäten, die pro Menü zur Verfügung gestellt wurden. Dadurch hatten die Nutzer einen besseren Überblick. Allerdings ist möglicherweise eine Umverteilung der Funktionalitäten sinnvoll, da zwei Nutzer im Kontextmenü der Notiz vergeblich die Möglichkeit der Änderung der Stift-Werkzeug-Farbe gesucht haben. Eine Überlegung ist also, die Einstellungen für die Stift-Werkzeuge den Notizen zuzuordnen, statt den Nutzern. Ein Nachteil dabei besteht darin, dass Nutzer häufiger die Einstellungen ändern müssen, wenn ein Nutzer immer in Blau und der zweite Nutzer immer in Rot schreiben möchte. In dem Szenario müssten die Nutzer die Farbe bei jeder Notiz einzeln ändern, statt sie einmal im lokalen Menü zu definieren.

**Lokales Menü** Neben der Änderungs-Suche hatten die Nutzer weitere Anmerkungen zum lokalen Menü, die in den Konzepten anders eingeschätzt worden waren. Zum einen haben sie es als positiv empfunden, dass das lokale Menü ab einem Meter Abstand vom Nutzer zur Wand mit dem Nutzer "mitgelaufen" ist. Das in Kapitel [3.1.2](#page-28-0) beschriebene Problem, dass das lokale Menü dabei durch den persönlichen Bereich eines anderen Nutzers navigiert werden könnte, hatten die Nutzer in diesem Fall nicht. Zum anderen empfanden die Nutzer die Aktivierung des lokalen Menüs bei einem Touch-Punkt mit der Hand als störend, weil dieses Event oft unbeabsichtigt ausgelöst wurde, wenn die Nutzer eigentlich eine neue Notiz erstellen wollten. Als den Nutzern allerdings erklärt wurde, dass sie mit der Benutzung des Stift-Tangibles

das Problem umgehen können, indem sie mit dem Stift-Tangible neue Notizen erstellen und mit der Hand das lokale Menü bedienen, hatten die Nutzer dieses Problem nicht mehr. Stattdessen konnten die Nutzer schneller und effektiver arbeiten.

Neben den angesprochenen Problemen der Nutzer gibt es ein weiteres Problem, welches bei nicht-aktivierter Nutzererkennung auftritt. Das Problem besteht darin, dass die Nutzung der Anwendung ohne eine Nutzererkennung und den daraus folgenden persönlichen lokalen Menüs für mehrere Nutzer nicht geeignet ist. Begründet ist die Aussage in der Tatsache, dass sich alle Nutzer ein lokales Menü teilen mussten und somit beispielsweise der Wechsel zwischen den Werkzeugen *Radiergummi* und *Stift* schwierig wurde, weil sich alle Nutzer über den Wechsel einig sein mussten. Bei fehlender Absprache haben Änderungen der Werkzeuge für viel Verwirrung bei den Nutzern gesorgt. In diesem Fall wäre der bereits genannte alternative Vorschlag, die Werkzeug-Auswahl ins Kontextmenü der Notiz zu verschieben, sinnvoll.

Die vorgestellten kollaborativen Funktionalitäten im lokalen Menü empfanden die Nutzer ebenfalls als positiv. Allerdings hat das Herzschlag-Symbol irritiert, welches im lokalen Menü für die Ebene genutzt wurde, in der die Aktivitäten der Nutzer angezeigt werden. Anstelle des Herzschlag-Symbols haben die Nutzer ein Uhrensymbol vorgeschlagen.

**Aufbau der Notizzettel** Die Unterteilung des Notizzettels in Kontextmenü und Content-Bereich wurde im Gegensatz zur Anordnung des Farbmenüs als positiv empfunden. Während die Nutzer intuitiv das Kontextmenü als solches erkannt haben und auf dem Content-Bereich geschrieben haben, haben die Nutzer das Farbmenü auf der linken statt der rechten Seite des Notizzettels erwartet, weil der Farbänderungs-Button ebenfalls auf der linken Seite des Kontextmenüs zu finden ist. Des Weiteren haben die Nutzer das Fehlen einer Rückmeldung für den Nutzer bemerkt, wenn eine Farbe im Farbmenü ausgewählt wurde. Neben der offensichtlichen Rückmeldung, indem sich die Farbe der Notiz geändert hat, haben die Nutzer an den Buttons selber eine visuelle Veränderung erwartet, die anzeigt, welcher Button in dem Moment aktiviert ist.

**Interaktion mit den Notizzetteln** Die Interaktion mit den Notizzetteln, vor allem das Verschieben einer Notiz, ist eine essentielle Funktionalität, da sie beim Sortieren der Notizen häufig angewendet wird. Das schnelle Verschieben einer Notiz am Kontextmenü ohne die vorherige Selektion durch ein Lasso-Werkzeug wurde intuitiv angewendet. Allerdings gab es, wie erwartet, Probleme beim Verschieben einer Notiz über die Kante eines Displays hinweg. Statt der weiteren Verschiebung der Notiz wurde bei den benachbarten Displays oft ein neuer Touch-Punkt neben dem Kontextmenü der Notiz erkannt, wodurch eine neue Notiz erstellt wurde. Dies führte zu Verwirrung bei den Nutzern. Da das Problem mit dem Aufbau der Displaywand zusammenhängt, welche nicht verändert werden kann, muss das Problem anders

gelöst werden. Insbesondere für das Verschieben einer Notiz über eine weite Strecke sollten Alternativen angeboten werden. Ein zweites Problem der Interaktion mit Notizen entsteht, wenn sich Notizzettel überlappen und dadurch für den Nutzer nicht ersichtlich ist, auf welcher Notiz geschrieben werden kann. Zwar entsteht durch den transparenten Content-Bereich und dem nicht-transparenten Kontextmenü ein visuelles Feedback, welches angibt, welche Notiz sich im Vordergrund und welche sich im Hintergrund befindet. Allerdings kann entgegen der Erwartung oft nur auf der hinteren Notiz geschrieben werden. Des Weiteren kann auf eine Notiz nicht zugegriffen werden, wenn sich das lokale Menü mit der Notiz überschneidet, da sich das lokale Menü immer im Vordergrund befindet und dieses somit für weitere Interaktionen mit dem Notizzettel erst verschoben werden muss.

**Bereitgestellte Funktionalitäten** Die bereitgestellten Funktionalitäten beschränken sich im Prototyp auf wenige essentielle, die das Erstellen, Bearbeiten und Löschen einer Notiz beinhalten. Daher war es nicht verwunderlich, dass in den Nutzer-Tests das Fehlen weiterer Funktionalitäten bemängelt wurde. Explizit genannt wurde das Lasso zum Selektieren von mehreren Notizen, die daraufhin verschoben oder gelöscht werden können, Undo und Redo sowie der Wunsch, die Farben im lokalen Menü für die Notizzettel und die Stift-Werkzeuge ändern zu können. Des Weiteren ist die Umsetzung des Radiergummis nicht ideal, da sie nicht intuitiv erfolgt und der realen Nutzung eines Radiergummis widerspricht. Außerdem sollten nach Meinung der Nutzer die Notizen skalierbar sein, sobald der Import eines Bildes in einer Notiz möglich ist, damit das Bild nicht in der kleinen Notiz untergeht. Weitere kritische Anmerkungen betrafen die schwere Erreichbarkeit von Objekten, die zu weit oben am Display liegen, und der fehlende Überblick bei einer großen Anzahl an Notizen trotz verschiedener Farben für unterschiedliche Themen. Diesbezüglich seien alternative Funktionen wünschenswert, die Notizen automatisch sortieren oder einen selbst festgelegten Teil der Notizen ausblenden. Unabhängig von den Nutzer-Tests wäre eine Schrifterkennung eine mögliche Ergänzung, um ein einheitliches Gesamtbild zu erhalten.

**Zusammenfassung** Die Ergebnisse der Nutzer-Tests zeigen, dass die grundlegenden Anforderungen an eine Brainstorming-Anwendung, in der ein Affinitätsdiagramm erstellt werden soll, richtig gewählt wurden. Allerdings zeigen die Tests auch, dass einige Funktionalitäten fehlen oder noch erweitert werden müssen. Dazu zählen unter anderem das Radiergummi, die Möglichkeit der Farbänderung im lokalen Menü sowie Undo- und Redo-Funktionalitäten. Insbesondere für schwierige Interaktionen wie das Verschieben einer Notiz über eine weite Strecke sind Alternativen wünschenswert. Des weiteren konnten die kollaborativen Funktionalitäten nur aufgrund von Erklärungen ausgewertet werden. Eine Evaluation mit geeigneten Prototypen sollte noch stattfinden, da die Displaywand insbesondere für diese Funktionalitäten

interessant werden kann. Daher ist eine größere Studie sinnvoll, in der alle vorgestellten Funktionalitäten aus den Konzepten implementiert sind. Diese und weitere Empfehlungen, Verbesserungen und Erweiterungsmöglichkeiten werden im nächsten Abschnitt erläutert.

### 5.2 Ausblick

In den Konzepten und insbesondere im implementierten Prototyp, die in dieser Arbeit vorgestellt wurden, wurden Grundlagen für eine Brainstorming-Anwendung geschaffen, in der kollaborativ ein Affinitätsdiagramm erstellt werden soll. Allerdings stellen sie nur einen Bruchteil der Möglichkeiten dar, die eine Brainstorming-Anwendung an einer interaktiven Displaywand beinhalten kann. Des Weiteren konzentrieren sich die Konzepte auf die erste Phase des Brainstormings. Das rekursive Gruppieren der Notizen, welches die Methodik des Affinitätsdiagramms in der zweiten Phase des Brainstormings ausmacht, wurde bisher nicht berücksichtigt. Im Folgenden werden neben der Empfehlung einer größeren Evaluation Erweiterungsmöglichkeiten der Funktionalitäten, Interaktionen und kollaborativen Gegebenheiten dargelegt. Diese beziehen sich auf die Menüs der Anwendung sowie auf die Möglichkeiten, die eine Displaywand bietet.

### 5.2.1 Evaluation mit gut funktionierendem Prototypen

Die bisherige Auswertung des Prototyps basiert auf der persönlichen Empfindung einzelner Nutzer, die die Anwendung ausprobiert haben. Um die Konzepte richtig auswerten zu können, sollten nicht nur mehr Funktionalitäten implementiert, sondern auch eine Evaluation mit geeigneten Testpersonen durchgeführt werden. Dazu zählen bis zu fünf Nutzer, die parallel an der Displaywand arbeiten sollen. Eine mögliche Aufgabe wäre die Planung einer Stadtführung, wie dies im Szenario der Einleitung beschrieben wurde. Möglich wäre auch die Aufgabe, ein bereits analog erstelltes Affinitätsdiagramm in die Anwendung zu übertragen. Dabei können Schwierigkeiten mit der Anwendung, die bei der Interaktion auftreten, leichter gefunden werden.

### 5.2.2 Erweiterung bestehender Funktionalitäten

Im Prototyp wurden lediglich grundlegende Funktionalitäten bereitgestellt. Sie sollten im weiteren Verlauf mit den Funktionalitäten ergänzt werden, die bereits in den Konzepten vorgestellt wurden. Diese beinhalten im lokalen Menü die Änderung der Farbe und Liniendicke der vordefinierten Stift-Werkzeuge sowie die Änderung der

Farbe und Form der vordefinierten Notizzettel in einem Untermenü. Des Weiteren fehlen im lokalen Menü das Lasso-Werkzeug sowie die Funktionalitäten Undo und Redo. Auch das Radiergummi sollte im weiteren Verlauf angepasst werden, damit das Werkzeug wie in bekannten kommerziellen Anwendungen funktioniert. Da die interaktive Displaywand vor allem für kollaboratives Brainstorming geeignet ist, zählen auch die kollaborativen Funktionalitäten im lokalen Menü zu den empfohlenen Funktionalitäten, die es auszuprobieren gilt. Diese beinhalten das Votingsystem, die Kommentarfunktion, die To-Do-Liste, das persönliche Clipboard und die Tätigkeitsübersicht. Neben den fehlenden Funktionalitäten im lokalen Menü sollte das Kontextmenü durch die bereits vorgestellten Funktionalitäten *Duplizieren, Anheften, Kommentieren* und *Bewerten* erweitert werden. Des Weiteren muss die Ansicht der Notizzettel so verändert werden, dass Nutzer bei Überlappung der Notizzettel intuitiv erkennen, welche Notiz bearbeitet werden kann. Die Abbildung [5.2](#page-57-0) zeigt das lokale Menü und eine Notiz mit einer Erweiterung an Funktionalitäten. Im Kontextmenü ist am oberen Rand die Funktionalität *Duplizieren* hinzugekommen. Am unteren Rand stehen die Sterne für die Anzahl an Votes und die Sprechblase für die Anzahl an Kommentaren. Im lokalen Menü wird nur die Erweiterung in der obersten Ebene durch die Funktionalitäten *Undo* und *Redo* sowie das Lasso-Werkzeug dargestellt. Die Abbildung [5.3](#page-59-0) zeigt das Brainstorming-Ergebnis aus der Einleitung und der Abbildung [4.6](#page-51-0) mit der Ergänzung an Funktionalitäten im Kontextmenü und im lokalen Menü.

<span id="page-57-0"></span>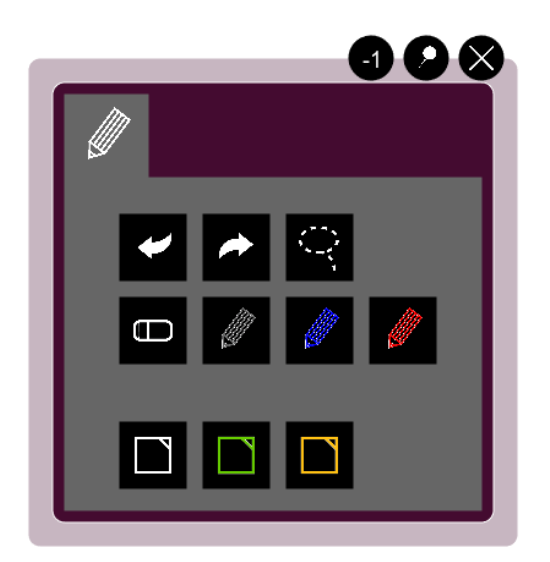

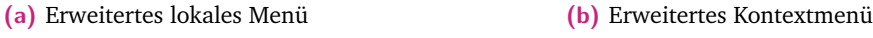

**Abb. 5.2:** Erweiterte Menüs

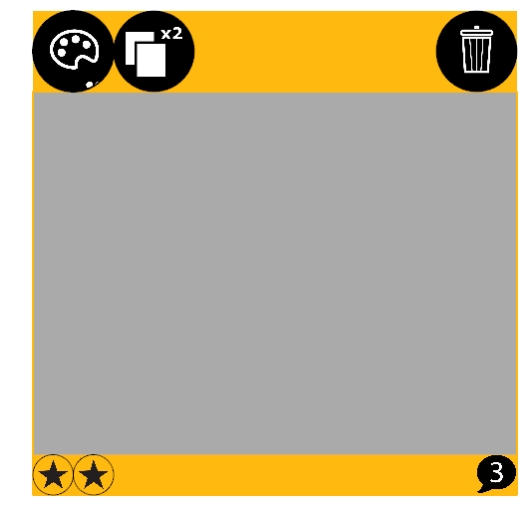

Neben den bereits in den Konzepten vorgestellten Funktionalitäten können einige noch ergänzt werden. Im Folgenden wird das Votingsystem erweitert und die Schrifterkennung sowie eine Log-In-Funktion werden als neue Ergänzungsmöglichkeiten vorgestellt.

**Votingsystem** Bisher wurde in den Konzepten behandelt, wie die Votes an einer Notiz dargestellt sind und wie die Nutzer Votes abgeben können. Bei der weiteren Ausarbeitung des Votingsystems spielen allerdings komplexe Überlegungen, wie die Anzahl an Votes pro Nutzer und die individuelle Beschränkung der Votes auf bestimmte Notizen, eine Rolle. Eine Möglichkeit besteht darin, die Eingrenzung auf bestimmte Notizen abhängig von der Farbe zu machen. Somit hätte jeder Nutzer pro Farbe eine bestimmte Anzahl an Votes. Allerdings würde dies eine farbübergreifende Abstimmung ausschließen. Als Alternative lässt sich ein System denken, bei dem Notizen individuell, zum Beispiel durch Selektion mit einem Lasso-Werkzeug, für die Abstimmung ausgewählt werden können. Außerdem muss eingestellt werden können, wir viele Votes ein Nutzer abgeben kann. Allerdings ist das Votingsystem wahrscheinlich besonders bei geräteübergreifenden Anwendungen relevant, bei denen die Nutzer sich nicht im selben Raum befinden, da die Nutzer ansonsten auch verbal diskutieren könnten, welche Ideen sie favorisieren.

**Schrifterkennung** Eine sehr nützliche Funktionalität bei kollaborativem Brainstorming ist die Umwandlung von Freihand in Schrift. Mithilfe dieser wird ein einheitliches Gesamtbild geschaffen, und unordentliche Schrift behindert nicht die Kollaboration. Möglichkeiten, wie eine solche Funktionalität aussehen könnte, wurden bereits in Kapitel [2.2.2](#page-17-0) von kommerziellen Brainstorming-Anwendungen gezeigt. Wenn eine neue Notiz erstellt wird und die Funktion *Freihand-in-Schrift* aktiviert ist, soll sich direkt das Freihand-in-Schrift-Feld als Overlay öffnen. Dieses extra manuell zu öffnen, wäre zu umständlich. Nach dem Schreiben kann entweder ein Häkchen zur Bestätigung oder ein X-Button für Abbruch getätigt werden. Durch diese Funktionalität würden auch die Kommentare an einer Notiz übersichtlicher werden, da diese auf geringem Platz dargestellt werden.

**Log-In-Funktion** Eine Log-In-Funktion könnte als weitere Ebene im lokalen Menü realisiert werden. Mithilfe einer Log-In-Funktion könnte die Zuordnung der To-Do-Liste über Namen statt über Nutzer-IDs gehen, damit die Zuordnung einfacher vonstatten geht. Des Weiteren besteht so die Möglichkeit, das persönliche Clipboard über mehrere Brainstorming-Sessions hinweg individuell speichern und neu laden zu können, da die Favoriten im Clipboard an einen Account gebunden wären.

### 5.2.3 Weitere Möglichkeiten der Interaktion an Displaywänden

Die vorgestellten Konzepte beinhalten bisher nur Funktionalitäten, die im persönlichen Bereich der Nutzer stattfinden. Bei einer Displaywand bietet die Größe allerdings viel Spielraum für Funktionalitäten außerhalb des persönlichen Bereichs.

<span id="page-59-1"></span><span id="page-59-0"></span>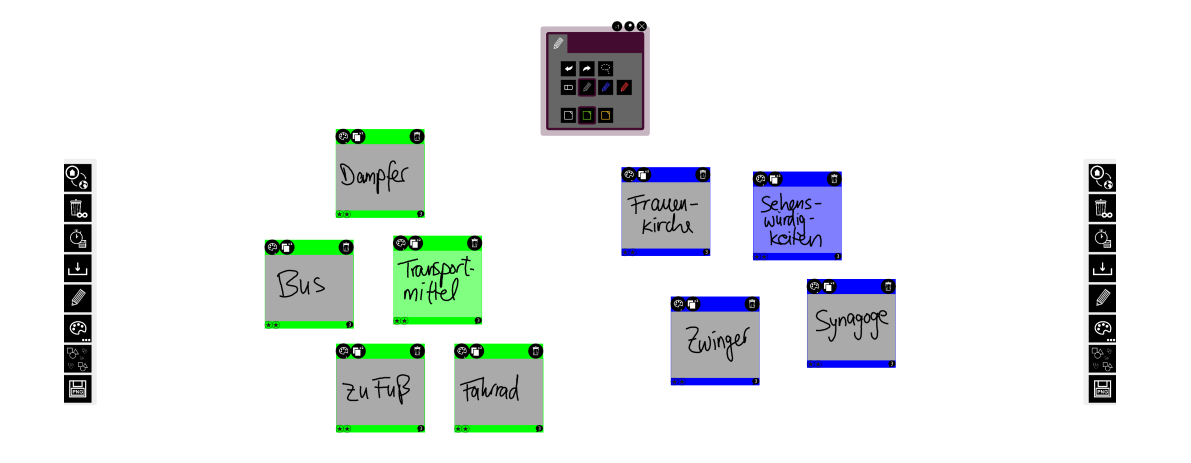

**Abb. 5.3:** Nachstellung der Brainstorming-Ergebnisse aus Abbildung [1.1](#page-9-0) mit erweiterten Funktionalitäten

Vor allem in der zweiten Phase des Brainstormings, in der es um das Sortieren und Gruppieren von Ideen geht und in der ein guter Überblick von Vorteil ist, kann der Platz auf der Displaywand gut genutzt werden. Hawkey at al. [\[Haw+05\]](#page-64-0) empfiehlt allerdigs den ungenutzen Bereich unterhalb der Hüfte für weniger wichtige Abbildungen (in diesem Fall Notizen) zu verwenden. Probleme bei der Sortierung der Notizen entstehen insbesondere beim Verschieben von Notizen über eine weite Entfernung. Zwar kann eine Notiz mit dem Finger verschoben werden, allerdings ist dies aufgrund der weiten Strecke und der unterbrechenden Touch-Erkennung an den Rändern der vielen Displays sehr aufwendig. Des Weiteren sind kleinere Nutzer im Nachteil, wenn es darum geht, an den oberen Rand der Displaywand zu gelangen. Mögliche Lösungen sind zum einen die Verwendung externer Eingabegeräte, zum Beispiel eines Touchpads, wie Hawkey et al. [\[Haw+05\]](#page-64-0) sie verwendet haben. Diese haben den Vorteil, dass aus weiterer Distanz des Nutzers zur Displaywand mit Notizen auf der Displaywand interagiert werden kann, was in der zweiten Phase für einen besseren Überblick sinnvoller ist. Zum anderen besteht die Möglichkeit, eine Funktion hinzuzufügen, die Notizen automatisch zur Überschrift-Notiz verschiebt, wenn die Farbe der zu verschiebenden Notiz dementsprechend geändert wird. Dafür müsste erst eine Überschrift-Notiz erstellt werden. An dieser müsste ein Button vorhanden sein, der alle zugeordneten Notizen um die Überschrift-Notiz anordnet. Alternativ können weitere Gesten eingeführt werden. Bereits im Jahr 1998 hat Geißler [\[Gei98\]](#page-64-1) verschiedene Gesten vorgestellt, die die Interaktion mit Objekten an einer Displaywand vereinfachen sollen. Sie beinhalten unter anderem eine Geste, mit der ein Objekt *geworfen* werden kann, und eine *take-and-put*-Geste, bei der ein Objekt mit der Hand aufgenommen werden kann, um es an einer anderen Stelle des Displays zu platzieren. Diese Gesten sollen an dieser Stelle lediglich als Beispiel

dienen. Sicher ist, dass die Anwendung eine Erweiterung benötigt, die es ermöglicht mit dem gesamten Display zu interagieren.

Da eine große Displaywand insbesondere für das Sortieren und Gruppieren der Notizen von Vorteil ist, sollte der Überblick auch bei einer großen Anzahl an Notizen bewahrt werden. Bisher fehlt dieser trotz verschiedener Farben für unterschiedliche Themen bei vielen Notizen. Nutzer haben in ersten Tests eine Funktion vorgeschlagen, in der komplette Gruppen ausgeblendet werden können und nur noch das Thema der Gruppe sichtbar ist. Das wäre eine sinnvolle Ergänzung zum bereits vorgestellten Verfahren, alle Notizen um die entsprechende Überschrift-Notiz anzuordnen. Außerdem ist die Ausblendung der untergeordneten Notizen vor allem für die Methodik des Affinitätsdiagramms sinnvoll, da diese Methodik vorsieht, dass die Überschrift-Notizen erneut sortiert und gruppiert und somit auch verschoben werden. Wenn dabei alle untergeordneten Notizen einer Überschrift nicht sichtbar sind, aber trotzdem zum Thema gehören, werden diese automatisch mit verschoben. Alternativ können unwichtige Notizen, die zum Beispiel nach einer Abstimmung rausgewählt wurden, durch einen Button klein gemacht werden. Ein kleines Rechteck zeigt trotzdem noch an, dass sich an dem Ort eine Notiz befindet. Dadurch wird das Display nicht von den vielen Notizen überladen.

**Erweiterungen der Displaywand durch andere Geräte** Wenn sich Nutzer an verschiedenen Orten befinden, oder mehr Nutzer am Brainstorming-Prozess teilnehmen möchten, als Platz an der Displaywand zur Verfügung steht, ist die Erweiterung der Anwendung auf mehrere Geräte sinnvoll. Allerdings müssen dann eventuelle Interaktionskonflikte gelöst werden, die auftreten, wenn mehrere Nutzer die gleiche Notiz bearbeiten möchten. Eine Möglichkeit dafür ist die automatische Sperrung der Notizen, welche in Bearbeitung sind.

## 5.3 Zusammenfassung

In dieser Arbeit wurden Anforderungen an eine Brainstorming-Anwendung definiert, mit der an einer interaktiven Displaywand ein Affinitätsdiagramm erstellt werden soll. Dabei steht der typische Workflow der Erstellung eines Affinitätsdiagramms im Vordergrund. Dies erfordert grundlegende Funktionlitäten wie das Erstellen, Bearbeiten und Löschen von Notizen. Des Weiteren sollten Interaktionen, wie das Verschieben einer Notiz, sowie die Interaktion mit den Menüs so einfach wie möglich gestaltet werden. In den erstellten Konzepten wurde diesbezüglich der Schwerpunkt auf die Aufteilung der Funktionalitäten in das globale, das lokale und das Kontextmenü gelegt. Ausgewählte Konzepte wurden daraufhin prototypisch implementiert und mithilfe von Nutzer-Tests ausgewertet. In der Auswertung wurde festgestellt, dass die gestellten Anforderungen an die Anwendung und die Aufteilung der Funktionalitäten in verschiedene Menüs sinnvoll sind. Zum Schluss wurden Erweiterungsmöglichkeiten und Ausblicke gegeben, die bei einer weiteren Bearbeiten des Themas relevant werden können.

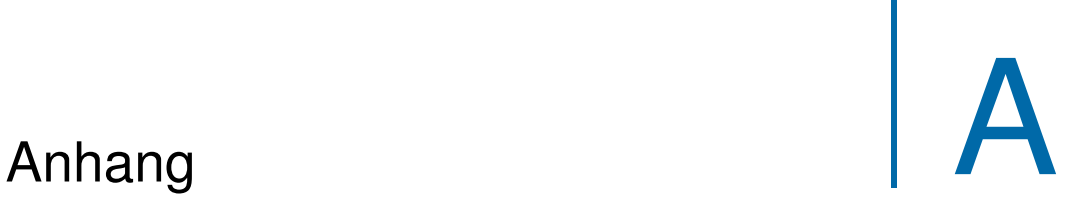

# Tabelle zum Vergleich der kommerziellen Brainstorming-Anwendungen

Die folgenden Abbildungen zeigen den Vergleich der kommerziellen Brainstorming-Anwendungen, die in Kapitel [2.2.2](#page-17-0) vorgestellt wurden. Zur besseren Übersicht wurden Einträge größtenteils nur mit *ja* und *nein* beantwortet. Weitere Einzelheiten können im genannten Kapitel nachgelesen werden.

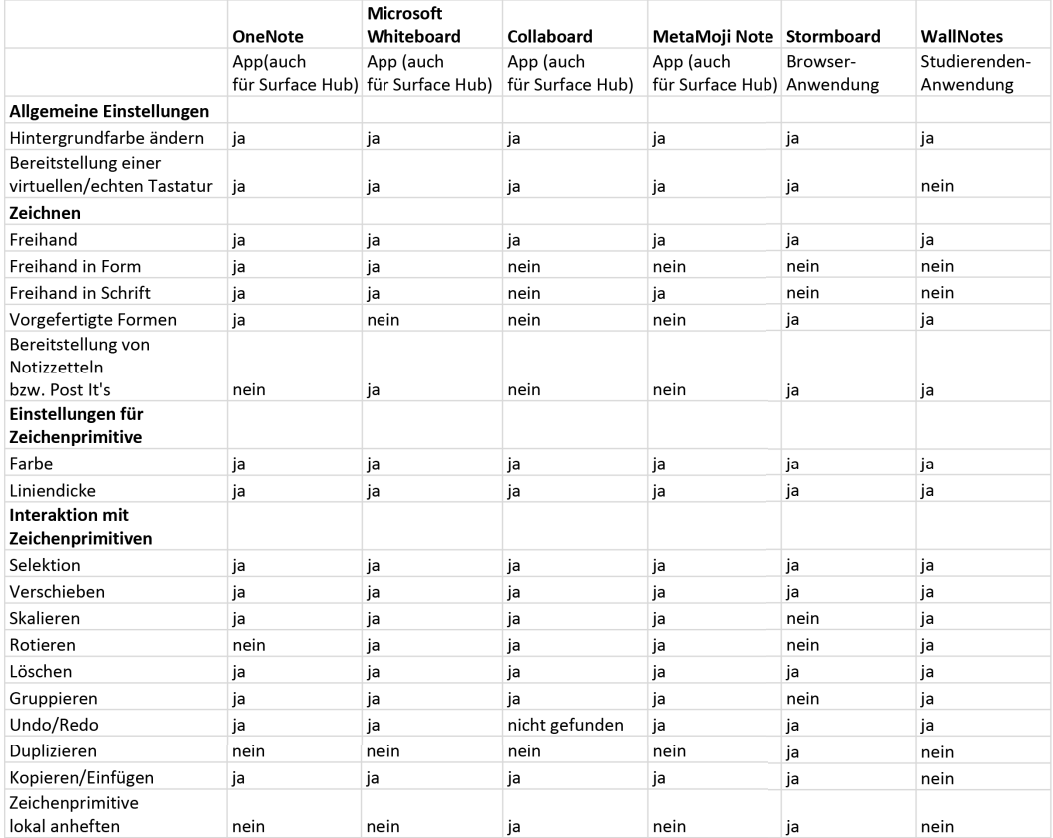

**Abb. A.1:** Erste Hälfte des Vergleichs der kommerziellen Brainstorming-Anwendungen

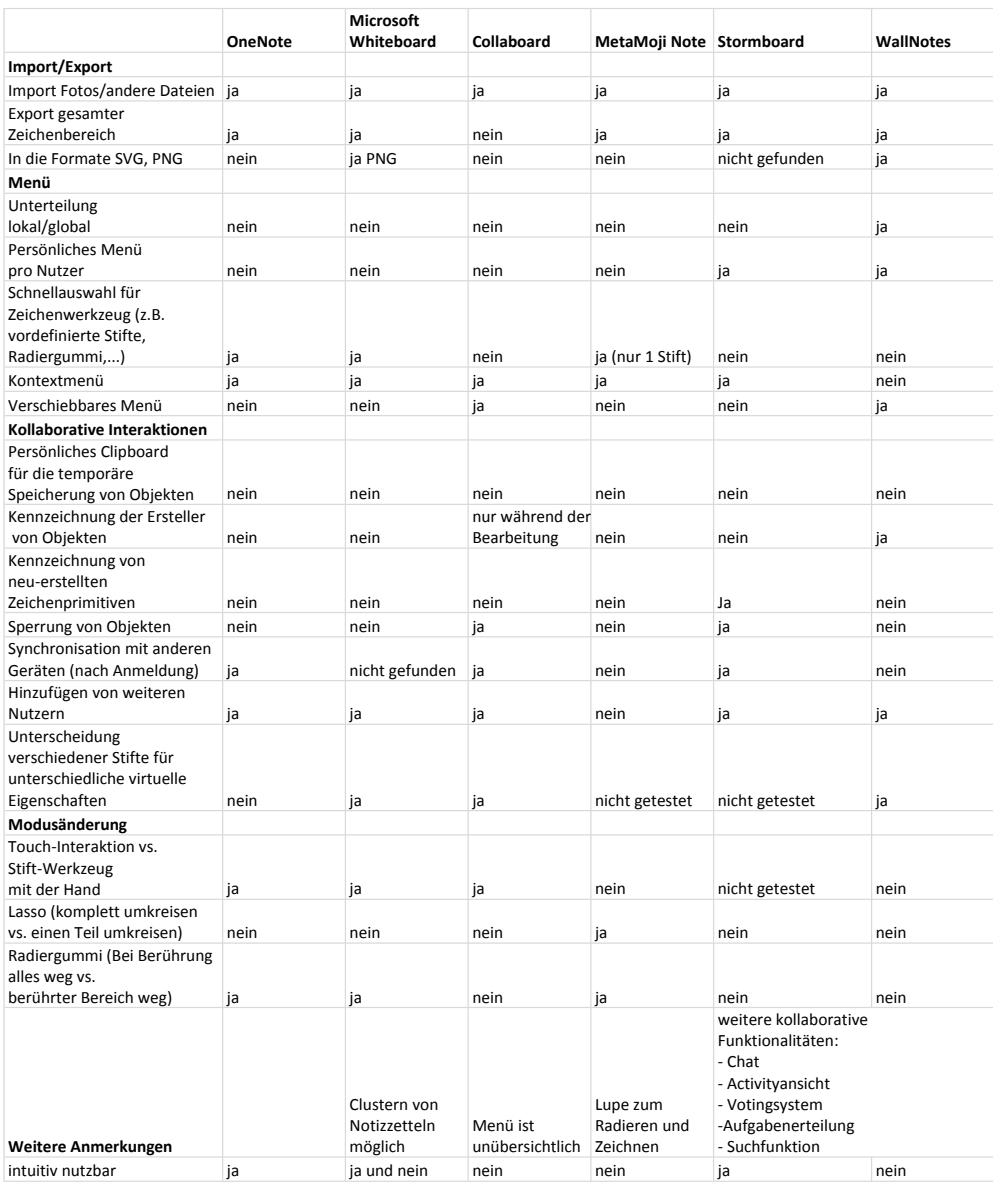

**Abb. A.2:** Zweite Hälfte des Vergleichs der kommerziellen Brainstorming-Anwendungen

# Literatur

- [AG04] Georg Apitz und François Guimbretière. "CrossY: A Crossing-based Drawing Application". In: *Proceedings of the 17th Annual ACM Symposium on User Interface Software and Technology*. UIST '04. Santa Fe, NM, USA: ACM, 2004, S. 3–12 (zitiert auf Seite [4\)](#page-11-0).
- <span id="page-64-4"></span> $[Aza+12]$  Alec Azad, Jaime Ruiz, Daniel Vogel, Mark Hancock und Edward Lank. "Territoriality and Behaviour on and Around Large Vertical Publicly-shared Displays". In: *Proceedings of the Designing Interactive Systems Conference*. DIS '12. Newcastle Upon Tyne, United Kingdom: ACM, 2012, S. 468–477 (zitiert auf den Seiten [7,](#page--1-0) [8\)](#page--1-1).
- <span id="page-64-2"></span>[FHD10] Mathias Frisch, Jens Heydekorn und Raimund Dachselt. "Diagram editing on interactive displays using multi-touch and pen gestures". In: *Diagrammatic Representation and Inference*. Springer, 2010, S. 182–196 (zitiert auf den Seiten [4–](#page-11-0) [6\)](#page--1-1).
- [GBC91] R B Gallupe, L M Bastianutti und W H Cooper. "Unblocking brainstorms". In: *J Appl Psychol* 76.1 (Feb. 1991), S. 137–42 (zitiert auf den Seiten [9,](#page-16-0) [10\)](#page-17-1).
- <span id="page-64-1"></span>[Gei98] Jörg Geißler. "Shuffle, throw or take it! working efficiently with an interactive wall". In: *CHI Conference Summary*. 1998, S. 265–266 (zitiert auf Seite [52\)](#page-59-1).
- <span id="page-64-3"></span>[Hal66] Edward Twitchell Hall. *The hidden dimension*. 1966 (zitiert auf Seite [6\)](#page--1-1).
- <span id="page-64-0"></span>[Haw+05] Kirstie Hawkey, Melanie Kellar, Derek Reilly, Tara Whalen und Kori M. Inkpen. "The Proximity Factor: Impact of Distance on Co-located Collaboration". In: *Proceedings of the 2005 International ACM SIGGROUP Conference on Supporting Group Work*. GROUP '05. Sanibel Island, Florida, USA: ACM, 2005, S. 31–40 (zitiert auf den Seiten [7,](#page--1-0) [15,](#page-22-0) [52\)](#page-59-1).
- [HC11] Uta Hinrichs und Sheelagh Carpendale. "Gestures in the Wild: Studying Multitouch Gesture Sequences on Interactive Tabletop Exhibits". In: *Proceedings of the SIGCHI Conference on Human Factors in Computing Systems*. CHI '11. Vancouver, BC, Canada: ACM, 2011, S. 3023–3032 (zitiert auf den Seiten [4,](#page-11-0) [5\)](#page-12-0).
- [HH15] Gunnar Harboe und Elaine M. Huang. "Real-World Affinity Diagramming Practices: Bridging the Paper-Digital Gap". In: *Proceedings of the 33rd Annual ACM Conference on Human Factors in Computing Systems*. CHI '15. Seoul, Republic of Korea: ACM, 2015, S. 95–104 (zitiert auf Seite [9\)](#page-16-0).
- [Hil+07] Otmar Hilliges, Lucia Terrenghi, Sebastian Boring et al. "Designing for collaborative creative problem solving". In: *Proceedings of the 6th ACM SIGCHI conference on Creativity & cognition*. ACM. 2007, S. 137–146 (zitiert auf den Seiten [9,](#page-16-0) [10\)](#page-17-1).
- [JH12] Mikkel Jakobsen und Kasper Hornbæk. "Proximity and Physical Navigation in Collaborative Work with a Multi-touch Wall-display". In: *CHI '12 Extended Abstracts on Human Factors in Computing Systems*. CHI EA '12. Austin, Texas, USA: ACM, 2012, S. 2519–2524 (zitiert auf Seite [7\)](#page--1-0).
- [JH14] Mikkel R. Jakobsen und Kasper Hornbæk. "Up Close and Personal: Collaborative Work on a High-resolution Multitouch Wall Display". In: *ACM Trans. Comput.- Hum. Interact.* 21.2 (Feb. 2014), 11:1–11:34 (zitiert auf den Seiten [6,](#page--1-1) [7,](#page--1-0) [10,](#page-17-1) [15\)](#page-22-0).
- [MG15] N. Marquardt und S. Greenberg. *Proxemic Interactions: From Theory to Practice*. Hrsg. von Ed. Series: Synthesis Lectures on Human-Centered Informatics John M. Carroll. Morgan-Claypool, Feb. 2015 (zitiert auf Seite [6\)](#page--1-1).
- [MSI02] Regan L Mandryk, Stacey D Scott und Kori M Inkpen. "Display factors influencing co-located collaboration". In: *Comference Supplement to ACM CSCW* 2 (2002) (zitiert auf Seite [10\)](#page-17-1).
- [Ni+06] Tao Ni, Greg S Schmidt, Oliver G Staadt et al. "A survey of large high-resolution display technologies, techniques, and applications". In: *IEEE Virtual Reality Conference (VR 2006)*. IEEE. 2006, S. 223–236 (zitiert auf Seite [4\)](#page-11-0).
- [Osb57] AF Osborn. "Applied Imagination: Principles and Procedures". In: *Charles Scribner's Son, New York* (1957) (zitiert auf den Seiten [1,](#page-8-0) [8\)](#page--1-1).
- [PD15] Bernhard Preim und Raimund Dachselt. *Interaktive Systeme: Band 2: User Interface Engineering, 3D-Interaktion, Natural User Interfaces*. S. 600. Springer-Verlag, 2015 (zitiert auf Seite [5\)](#page-12-0).
- [SCI04] Stacey D. Scott, M. Sheelagh T. Carpendale und Kori M. Inkpen. "Territoriality in Collaborative Tabletop Workspaces". In: *Proceedings of the 2004 ACM Conference on Computer Supported Cooperative Work*. CSCW '04. Chicago, Illinois, USA: ACM, 2004, S. 294–303 (zitiert auf Seite [7\)](#page--1-0).
- [Tan+06] Anthony Tang, Melanie Tory, Barry Po, Petra Neumann und Sheelagh Carpendale. "Collaborative coupling over tabletop displays". In: *Proceedings of the SIGCHI conference on Human Factors in computing systems*. ACM. 2006, S. 1181–1190 (zitiert auf den Seiten [7,](#page--1-0) [10\)](#page-17-1).
- [Tau+14] Sarah Tausch, Doris Hausen, Ismail Kosan, Andrey Raltchev und Heinrich Hussmann. "Groupgarden: Supporting Brainstorming Through a Metaphorical Group Mirror on Table or Wall". In: *Proceedings of the 8th Nordic Conference on Human-Computer Interaction: Fun, Fast, Foundational*. NordiCHI '14. Helsinki, Finland: ACM, 2014, S. 541–550 (zitiert auf Seite [7\)](#page--1-0).
- [WMW09] Jacob O. Wobbrock, Meredith Ringel Morris und Andrew D. Wilson. "Userdefined Gestures for Surface Computing". In: *Proceedings of the SIGCHI Conference on Human Factors in Computing Systems*. CHI '09. Boston, MA, USA: ACM, 2009, S. 1083–1092 (zitiert auf den Seiten [3](#page-10-0)[–5\)](#page-12-0).
- <span id="page-65-0"></span>[Zad+16] Ulrich von Zadow, Patrick Reipschläger, Daniel Bösel, Anita Sellent und Raimund Dachselt. "YouTouch! Low-Cost User Identification at an Interactive Display Wall". In: *Proceedings of the 14th International Working Conference on Advanced Visual Interfaces 2016*. Bari, Italy: ACM, Juni 2016 (zitiert auf Seite [37\)](#page-44-1).

# Abbildungsverzeichnis

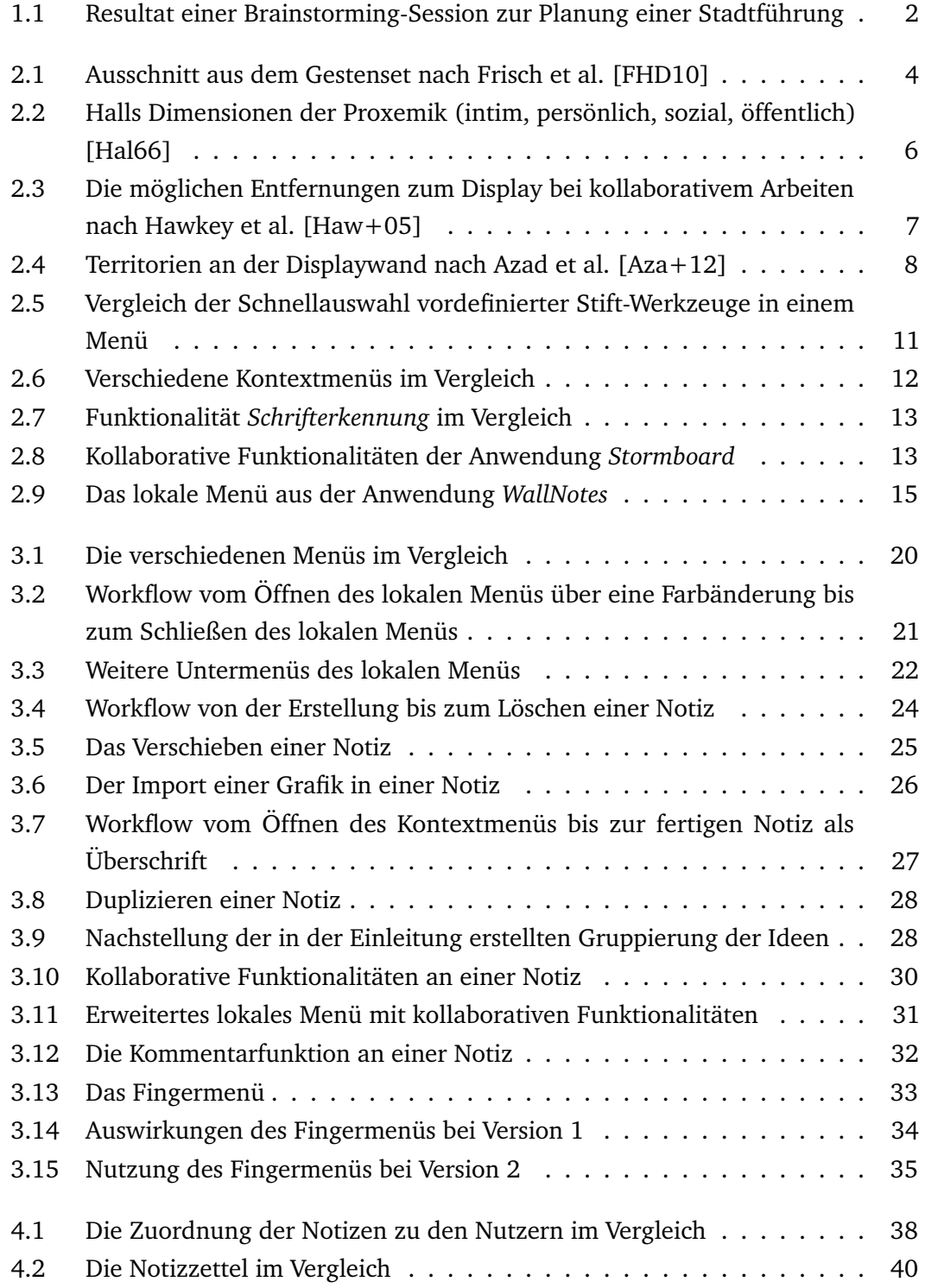

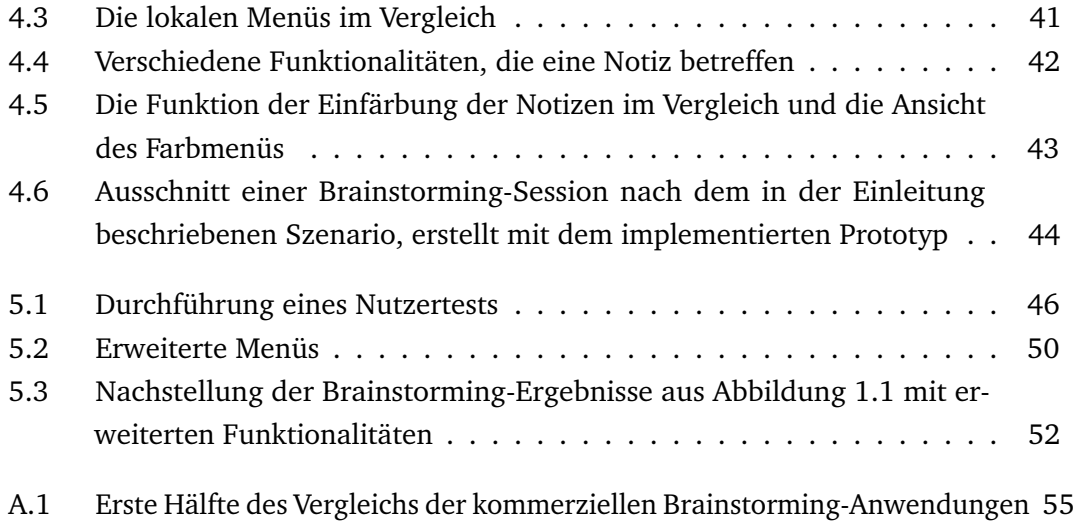

A.2 [Zweite Hälfte des Vergleichs der kommerziellen Brainstorming-Anwendungen](#page--1-6) 56

# Kolophon

This thesis was typeset with  $\text{ETr}X 2_{\varepsilon}$ . It uses the *Clean Thesis* style developed by Ricardo Langner. The design of the *Clean Thesis* style is inspired by user guide documents from Apple Inc.

Download the *Clean Thesis* style at <http://cleanthesis.der-ric.de/>.

# Selbstständigkeitserklärung

Hiermit versichere ich, dass ich die vorliegende Bachelorarbeit mit dem Titel "Anforderungsanalyse für kollaborative Brainstorming-Anwendungen an einer interaktiven Displaywandßelbstständig und ohne Benutzung anderer als der angegebenen Hilfsmittel angefertigt habe. Alle Stellen, die anderen Quellen im Wortlaut oder dem Sinn nach entnommen wurden, sind als solche mit Angaben der Herkunft kenntlich gemacht. Dies gilt auch für alle bildlichen Darstellungen.

Die Arbeit wurde bisher in gleicher oder ähnlicher Form noch nicht als Prüfungsleistung eingereicht.

*Dresden, 30.04.2019*

Gesa Bunn